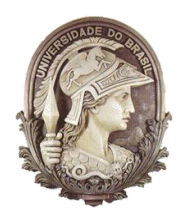

### **UNIVERSIDADE FEDERAL DO RIO DE JANEIRO**

Instituto de Física Programa de Pós-Graduação em Ensino de Física Mestrado Profissional em Ensino de Física

Roteiro didático para aplicação da metodologia de projetos em torno da obtenção de energia elétrica através de fontes alternativas

Zowguifer Emilio Nolasco dos Anjos

Helio Salim de Amorim

Material Instrucional apresentado ao Programa de Pós-Graduação em Ensino de Física, Instituto de Física, da Universidade Federal do Rio de Janeiro, como parte dos requisitos necessários à obtenção do título de Mestre em Ensino de Física.

Rio de Janeiro Julho de 2022

# **Lista de Figuras**

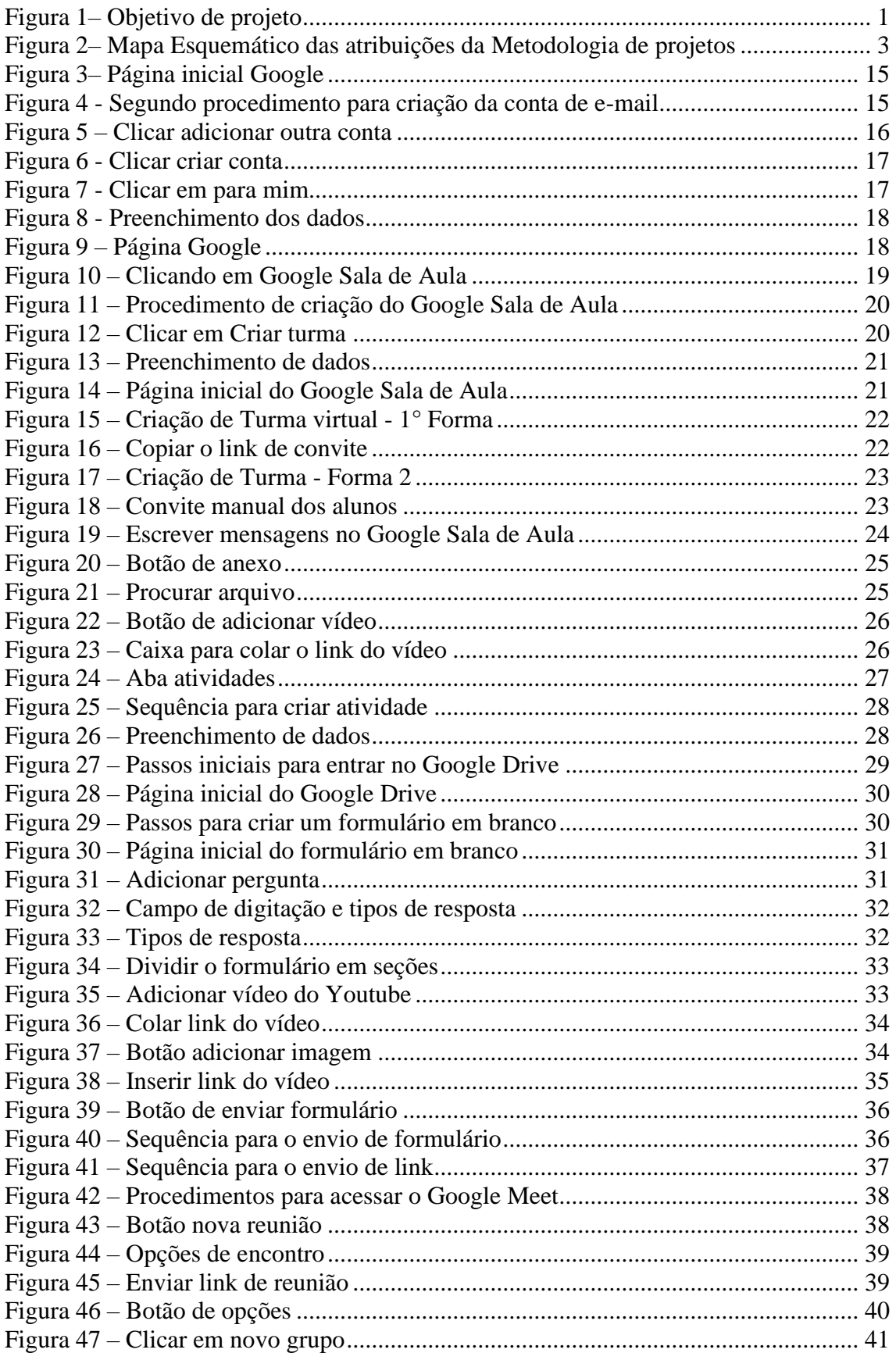

## **Sumário**

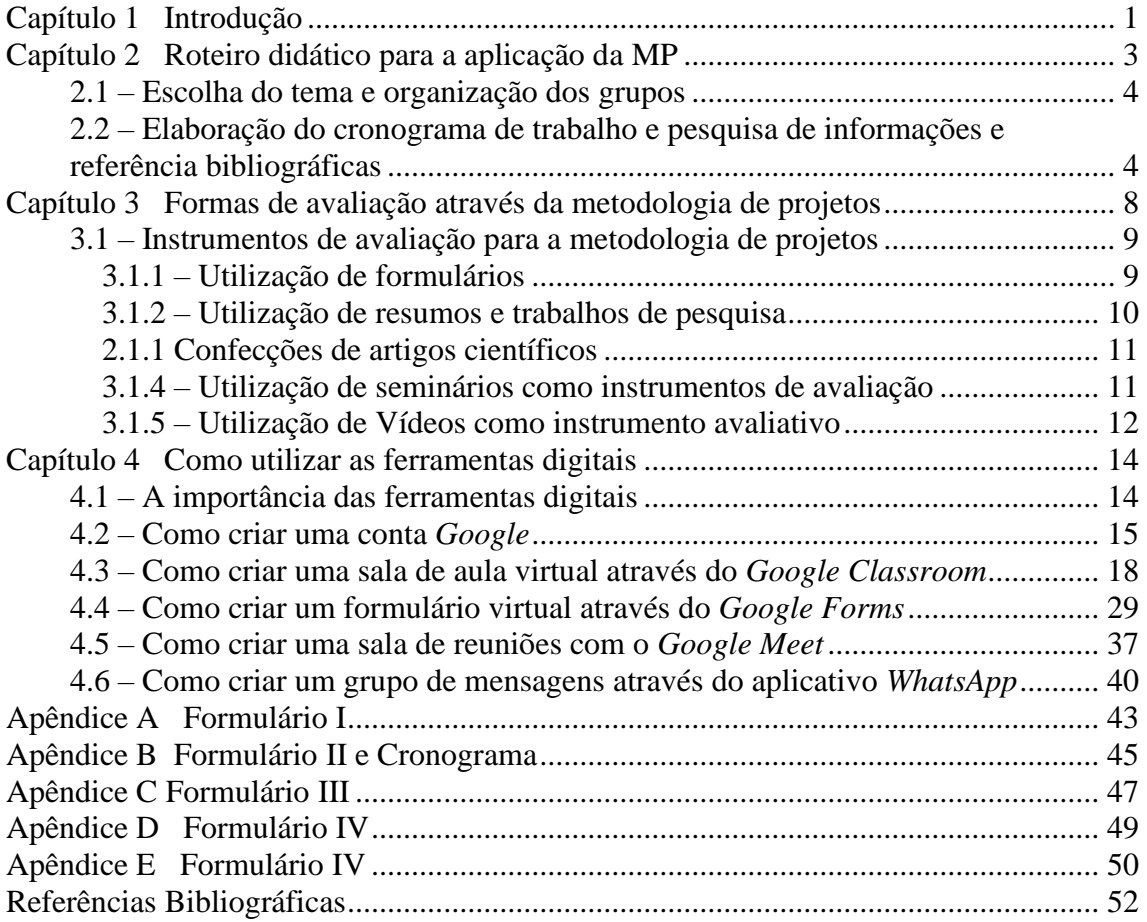

## <span id="page-4-1"></span>**Capítulo 1 Introdução**

A metodologia de projetos (MP) atualmente vem ganhando um grande espaço dentro dos debates educacionais como uma metodologia alternativa, ou complementar, ao modelo expositivo tradicional dentro das salas de aula. Esta metodologia trabalha em torno de temas de interesse cientifico/tecnológico pertencentes ao cotidiano dos alunos. Tem como uma das metas fazer com que os alunos adotem uma postura protagonista e sejam mais proativos no processo de aprendizagem. Este processo também modifica a postura do professor, já que, ao contrário da metodologia expositiva, o mesmo sai do papel centralizador do conhecimento e se coloca como um mediador e guia das aprendizagens.

Para implementar a metodologia de projetos dentro da sala de aula, o ponto de partida são os temas de interesse pertencentes ao cotidiano do aluno. Neste roteiro, o tema escolhido para se trabalhar com os discentes corresponde ao tema Energia, mais especificamente as formas de obter energia elétrica através de fontes renováveis, disponíveis em seu município.

Figura 1– Objetivo de projeto

<span id="page-4-0"></span>Como podemos produzir energia elétrica a partir de fontes de energia renováveis disponíveis em nosso munícipio?

Fonte: O autor

O tema energia foi escolhido devido a sua ampla aplicabilidade e importância no cotidiano do aluno, estando presente na estrutura da BNCC e sendo um dos temas mais fundamentais da disciplina de Física, atuando como um fio unificador entre as áreas. A aplicabilidade deste tema e a sua importância está ligada à demanda cada vez maior de energia elétrica no país e no mundo. Nos dias atuais, a busca cada vez maior de fontes

sustentáveis de energia que diminuam o impacto ambiental se tornou uma prioridade mundial. Com isso, torna-se importante fazer com que os alunos compreendam o conceito de energia, quais são os seus tipos, quais são os processos de transformação, além de compreender o princípio de funcionamento das principais usinas, como a hidrelétrica, e termelétrica, a nuclear, assim como os parques eólicos e os parques solares fotovoltaicos.

Neste roteiro vamos apresentar uma proposta de projeto que tem por finalidade o planejamento de um sistema prático, mas que se pretende realístico, factível, útil, de produção de energia elétrica a partir de uma fonte renovável. O projeto, em si, não envolve a construção de nenhum dispositivo concreto, apenas planejamento, e, portanto, não vai necessitar de uma infraestrutura técnica, como oficinas, laboratórios, na escola. A facilidade básica que a escola precisa prover é o acesso à *web* e terminais tipo PC para uso dos alunos nas atividades de pesquisa. Quantos aos alunos, é recomendável que possuam um celular com o serviço **WhatsApp** e a possibilidade de acesso à *web* em sua residência, ou através de uma *lan house*.

Ao estabelecer este objetivo, a intenção é que haja um engajamento dos alunos e de toda a comunidade escolar, de forma a oferecer a possibilidade de que todas as disciplinas escolares se envolvam no trabalho. Se espera que o resultado do projeto e a apresentação do trabalho final de conclusão impacte e inspire os estudantes, consolide os seus conhecimentos e promova um amplo debate em torno das melhorias e das novas matrizes energéticas que possam ser implementadas dentro do município.

Cabe destacar que este material instrucional e a dissertação a ele associada, em sua essência, mostram a aplicação desta proposta em um formato em EAD, em uma situação totalmente atípica devido à pandemia de COVID - 19, mas o professor pode aplicar a metodologia de projetos em uma escola tradicional, em um formato presencial de ensino e não somente em um tema sobre energias renováveis, mas em qualquer outro tema.

Portanto, ao professor que estiver lendo esse material deixo a mensagem de que a metodologia de projetos é totalmente adaptável e o material instrucional que deixamos aqui como produto pode sofrer diversas alterações, conforme a sua necessidade e realidade. Essas modificações podem ser em relação aos temas, à ordem das etapas e ao formato de avaliação e perguntas.

# <span id="page-6-1"></span>**Capítulo 2 Roteiro didático para a aplicação da MP**

O objetivo desta seção é a de organizar as etapas didáticas que devem ser realizadas durante a aplicação do projeto. Vamos expor as etapas que foram executadas no trabalho piloto na modalidade de ensino a distância, mas que podem ser aplicadas na modalidade presencial. Antes, porém, vamos sintetizar esquematicamente as ações administrativas/gerenciais do projeto. Esse esquema servirá de suporte para a discussão que se segue.

<span id="page-6-0"></span>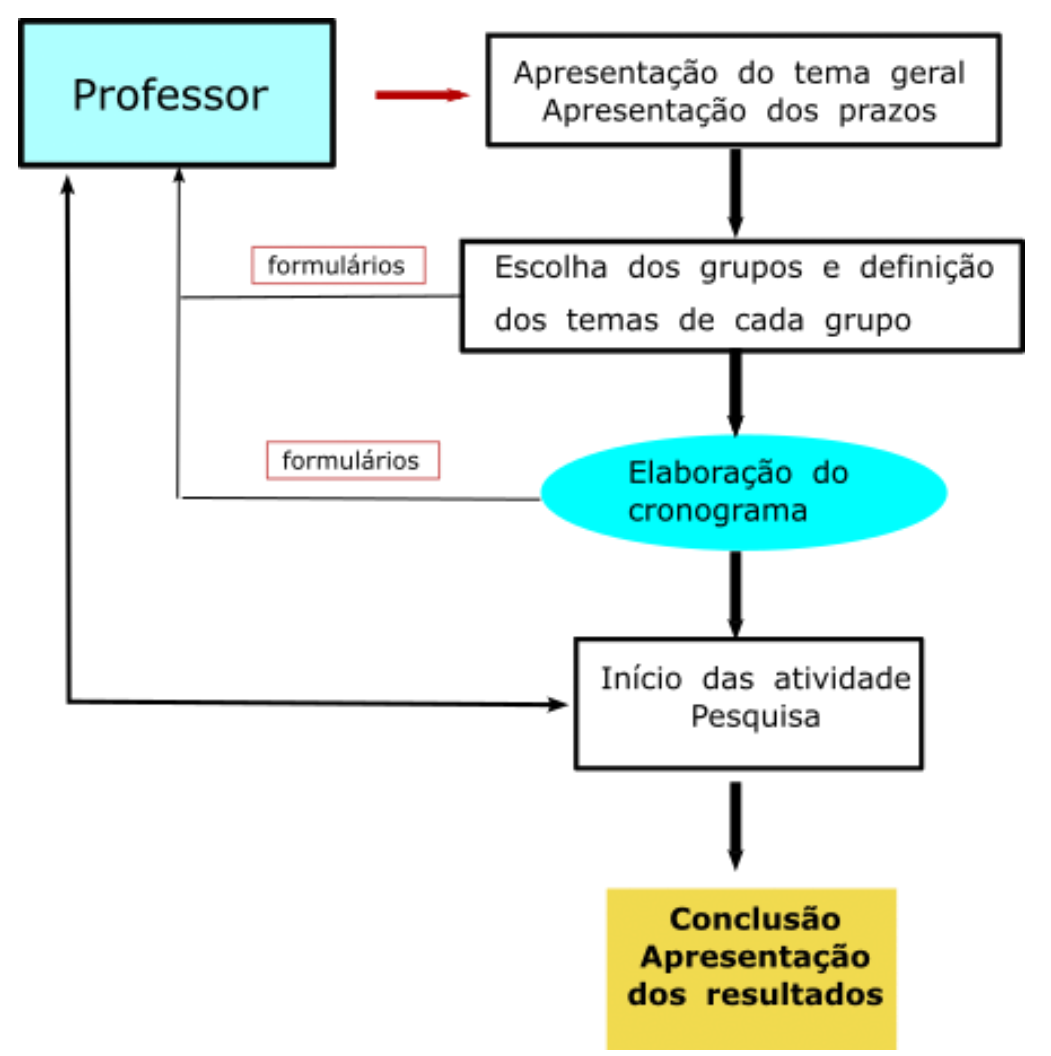

Figura 2– Mapa Esquemático das atribuições da Metodologia de projetos

Fonte: O autor

#### <span id="page-7-0"></span>**2.1 – Escolha do tema e organização dos grupos**

Apesar de a MP facultar a livre escolha do tema pelos alunos, optou-se por deixar o tema e o objetivo do projeto já definido, sendo o tema relacionado às energias alternativas. O objetivo do trabalho foi pesquisar e desenvolver formas de se obter energia elétrica através de fontes renováveis presentes no município sede da escola. O professor, em sua primeira apresentação à turma, deve ter a preocupação em discutir o tema com os alunos, sua importância, e apresentar os objetivos esperados os produtos finais de projeto.

Ao começar a elencar as etapas do projeto, o professor deve esclarecer que a primeira etapa do projeto consiste na pesquisa das formas de energia existentes dentro do município de residência dos alunos, e, a partir da pesquisa, que os alunos devem escolher uma dessas formas de energia para transformar em energia elétrica. Logo após essa escolha formam-se os grupos de trabalho. A realização da pesquisa e a formação do grupo de trabalho não precisam ser realizadas em uma ordem específica. O professor deve deixar claro que ele precisará saber quais são os grupos de trabalho e especificamente com qual forma de energia cada grupo irá trabalhar.

A primeira aula depois da explanação do tema também pode ser utilizada para as instruções do preenchimento do primeiro formulário. Este formulário serve para obter informações e para formalizar a composição dos grupos de trabalho e o tipo de energia que eles irão trabalhar.

Para o professor, deixamos no apêndice A deste roteiro, um modelo de questionário que ele poderá adaptar de acordo com a sua necessidade. Ao modificar o formulário, o professor precisará apenas ter o cuidado de criar perguntas iniciais que direcionem os alunos nas pesquisas iniciais em relação ao tema de pesquisa.

Após o professor explicar e entregar o formulário aos alunos, sugerimos que ele dê o prazo máximo de uma semana para a entrega dos formulários. Este prazo está muito bem graduado para a pesquisa e o preenchimento do questionário. Um tempo maior que uma semana pode comprometer um pouco o cronograma do projeto.

## <span id="page-7-1"></span>**2.2 – Elaboração do cronograma de trabalho e pesquisa de informações e referência bibliográficas**

Após receber o formulário preenchido, contendo a divisão dos grupos e a área que cada grupo irá trabalhar, é indicado o professor orientar os grupos a criar um cronograma de atividades, que pode ser feito através do preenchimento de um formulário (Formulário II - ver apêndice B).

A indicação da necessidade desse cronograma decorreu da aplicação deste projeto, uma vez que a falta de tal ferramenta fez com que os alunos perdessem o foco em algumas etapas, e, assim, o projeto se estendeu mais do que deveria. Dessa forma, também como sugestão, deixamos o seguinte modelo de cronograma no apêndice B deste roteiro.

O cronograma de trabalho deve ser preenchido, de acordo com a duração planejada do projeto. Caso o professor tenha disponível um trimestre para aplicar o projeto, é indicado orientar os alunos que realizem as etapas em apenas uma semana. Caso a etapa tenha uma maior complexidade os alunos podem realizar a mesma no período máximo de duas semanas. Naturalmente, caso o professor possua um período maior que um trimestre para a aplicação do projeto, esses prazos podem ser proporcionalmente aumentados.

Após o preenchimento do cronograma de trabalho, a próxima etapa é o levantamento bibliográfico dos assuntos. Esta etapa consiste na curadoria dos conteúdos relacionados a energia e a suas transformações. Esta etapa é fundamental para os alunos, pois, se eles não compreenderem as formas de energia existentes e os processos de transformação de energia, não vão conseguir compreender como funcionam os equipamentos e dispositivos para se obter a energia elétrica através da fonte escolhida, e, consequentemente, não conseguirão confeccionar o pré-projeto teórico do dispositivo/instalação de conversão de energia.

Para o professor, a etapa de levantamento dos conteúdos relacionados a energia é uma das etapas de maior importância do processo educativo. É nela que os alunos pesquisam sobre os conteúdos e adquirem as competências e habilidades elencadas pela BNCC na disciplina de Física. Essa é a etapa com que o professor deve ter um maior cuidado, pois nessa parte surgem as principais dúvidas sobre o assunto e, assim, o professor tem que agir como um intermediador e motivador frente às principais adversidades que os alunos encontrarem.

Após a realização da pesquisa sobre os conceitos de energia, para verificar a evolução e a aprendizagem do grupo o professor pode aplicar um formulário através do *Google Forms,* caso a modalidade de ensino seja a distância, ou através de papel, caso esteja em período presencial.

Nesta etapa deve-se solicitar para os alunos preencherem o formulário III, do qual deixamos um modelo de referência no Apêndice C deste roteiro, para que o professor realize as alterações que considere necessárias, de acordo com a sua realidade.

A partir deste formulário, o professor irá começar a levantar as informações sobre a aprendizagem dos alunos sobre o tema energia. A partir da analise das respostas o docente refletirá quais ações devem ser tomadas, caso as respostas obtidas apresentem inconsistencias ou não estejam de acordo com o esperado pelo professor. Novamente, enfatizando, o professor é o intermediador do conhecimento. Pode intervir durante a aprendizagem questionando os conceitos de energia com os alunos e guiando-os para uma correta aprendizagem dos conceitos, de forma que avancem corretamente nos projetos.

Após observar os aspectos relativos aos conceitos de energia, os alunos devem começar a realizar o levantamento bibliográfico sobre os processos de transformação da forma de energia escolhida para a elétrica. Nesta etapa os alunos devem realizar a pesquisa sobre os equipamentos e dispositivos para realizar essa transformação. É nesta etapa, também, que os alunos, a partir de suas pesquisas, avaliam a viabilidade do dispositivo que irão confeccionar o pré-projeto, optando assim pelo equipamento mais factível e possível de ser projetado. O professor deve orientar os alunos quanto à viabilidade ou possibilidade de construção e ao nível de dificuldade de tal equipamento. Essa orientação é importante para promover a reflexão dos alunos e fazê-los não escolher projetos com um nível de complexidade exacerbado, evitando que eles acabem por se desmotivar na sequência do trabalho.

Nesta etapa é fundamental a curadoria das informações. O professor pode indicar aos alunos pesquisar através de artigos científicos ou vídeos na internet equipamentos que já foram confeccionados por outras pessoas, principalmente os que foram projetados com materiais de custo reduzido, como sucata. Para haver um controle sobre a evolução dos grupos e também para dar uma orientação aos alunos no processo de pesquisa, o professor pode entregar um formulário para que eles respondam sobre os processos e os dispositivos de transformação da energia. Assim, como exemplo, deixamos no Apêndice D o formulário IV, para o professor utilizar como referência e adaptá-lo de acordo com o tipo de fonte de energia escolhida pelo grupo.

Ao findar esta etapa, e ao preencher o formulário, os grupos de trabalho devem come- çar a construção do seu produto final. Nesta etapa serão contempladas o

desenvolvimento teórico do seu equipamento, de acordo com a possibilidade de recursos e disponibilidade de tempo e espaço para a construção ou elaboração do préprojeto de geração de energia.

Em suas funções de intermediador e motivador, o professor poderá acompanhar os avanços dos alunos, realizando uma consultoria dos projetos, dando sugestões, realizando o controle da construção do pré-projeto e auxiliando os alunos na confecção do produto final. O docente também pode elaborar um formulário com perguntas específicas sobre a construção e sobre as características próprias do *design*, formato e funcionamento do equipamento projetado, com a intenção de orientar os alunos em relação aos assuntos a pesquisar durante a elaboração do seu projeto.

Por fim, durante a elaboração do produto final relacionado ao dispositivo, o professor poderá utilizar como modelo o formulário IV, deixado no apêndice E deste roteiro, o qual o docente poderá realizar alterações sobre e adaptar para o tipo de energia específica ou equipamento ou estrutura que o aluno pretenda projetar.

Este é o último relatório que o professor irá aplicar para o acompanhamento e avalia- ção dos conhecimentos. Após a aplicação deste formulário, o professor irá apenas acompanhar o desenvolvimento dos produtos finais dos alunos, seja ele o desenvolvimento teórico e/ou a confecção de um protótipo, orientando os discentes e auxiliando-os em determinadas tarefas, sempre motivando-os de forma que eles não se desanimem e consigam concluir o seu projeto.

# <span id="page-11-0"></span>**Capítulo 3 Formas de avaliação através da metodologia de projetos**

A avaliação é um dos processos mais importantes do processo de ensino e aprendizagem. É através dela que o professor realiza um controle, e verifica se os discentes efetivamente conseguiram alcançar os objetivos de aprendizagem estabelecidos inicialmente pelo planejamento didático do professor, verificando também se conseguiram compreender os assuntos e temas previstos no currículo educacional, para assim prosseguir para temas mais complexos. Nas palavras de Libâneo

> A avaliação escolar deve ser entendida como uma apreciação qualitativa das situações didáticas que surgem no processo ensinoaprendizagem e influenciam no alcance dos objetivos do ensino. (LIBÂNEO, 1994 apud GONÇALVES, 2012, p.2)

Ao fazermos uma análise sobre os tipos de avaliação existentes em nossa prática docente, podemos perceber que ainda predomina, ou é a única forma existente a avaliação através de exames e provas o qual são atribuídos conceitos ou notas, com a capacidade de aprovar ou reter um aluno em uma determinada série. Como podemos ver a seguir.

> "Os exames são pontuais, não levam em conta o aluno antes e depois da prova, são seletivos e excludentes". Já a avaliação está a serviço de um projeto pedagógico construtivo, que olha para o ser humano como alguém em construção permanente". (LUCKESI, 1982 apud MEURER, 2016, p.4)

Dentre os vários problemas de se utilizar apenas um modelo de avaliação, é a de que o professor deixa de avaliar o aluno em todas as suas potencialidades, além de que a utilização apenas da prova ou exame priorizando a memorização como sistema de avaliação acaba por criar uma cultura do medo onde as provas são utilizadas como instrumento de repressão para comportamentos inadequados dos alunos de acordo com as considerações do professor. Os motivos existentes para a utilização arraigada de provas como o único sistema de avaliação fogem dos objetivos deste trabalho de

dissertação, mas podemos elencar como principais motivos os modelos externos de avaliação, o tempo de trabalho e por muitas vezes a "facilidade" de elaboração, correção e atribuição de uma nota.

Assim neste material instrucional abordaremos sobre os tipos de ações e instrumentos de avaliação que o professor pode adotar dentro da metodologia de projetos, estes instrumentos têm como intenção, fazer com que o processo avaliativo não se resuma a um único momento e sim um processo contínuo, onde os alunos sejam avaliados constantemente, em todas as suas dimensões e habilidades.

#### <span id="page-12-0"></span>**3.1 – Instrumentos de avaliação para a metodologia de projetos**

A metodologia de projetos tende a explorar todas as potencialidades e habilidades dos estudantes, como a capacidade de pesquisa, a formulação e defesa de hipóteses e teorias, a experiência de trabalhar em grupo, assim como a habilidade de realizar tarefas manuais. Assim, os instrumentos de avaliação que o professor pode utilizar para avaliar o desenvolvimento de um aluno ou de um grupo de alunos são diversos. Dentre os instru- mentos de avaliação que o professor pode utilizar podemos listar a elaboração de trabalhos de pesquisa, a resolução de listas ou formulários, seminários, a construção de artigos e a elaboração de vídeos, em seguida explicaremos detalhadamente onde cada avaliação pode se encaixar em cada etapa da aplicação da metodologia de projetos.

#### <span id="page-12-1"></span>*3.1.1 – Utilização de formulários*

Ao iniciar a metodologia de projetos, o professor poderá utilizar como instrumento avaliativo a aplicação dos questionários e assim verificar os avanços da aprendizagem dos discentes de uma maneira individual ou a partir dos grupos, analisando as respostas de cada formulário e a capacidade dos alunos de levantar as informações e resolver os problemas impostos aos mesmos através de tais questionamentos.

A análise dos formulários não tem como intenção a atribuição de notas, mas, caso o professor queira atribuir algum conceito à tarefa, ele pode utilizar. A aplicação de formulários possui como objetivo central o professor poder analisar o andamento do projeto e verificar se os alunos estão conseguindo obter novos conhecimentos, além de verificar a velocidade com que esses novos conhecimentos estão sendo obtidos. Assim, o professor poderá intervir da melhor forma e corrigir as possíveis inconsistências a tempo, de modo que os alunos adquiram as aprendizagens relativas ao conteúdo e alcancem os objetivos planejados inicialmente.

Devemos enfatizar que a aplicação de formulários durante o projeto se demonstrou muito eficiente. Essa eficácia deve-se à facilidade de envio para os alunos e a possibilidade de se visualizarem as respostas obtidas instantaneamente. Deste modo, o professor pode intervir o mais rapidamente possível em uma eventual compreensão errônea que os alunos tenham obtido sobre o tema e assim direcioná-los a um caminho mais produtivo para a solução dos problemas e para a elaboração do pré-projeto.

#### <span id="page-13-0"></span>*3.1.2 – Utilização de resumos e trabalhos de pesquisa*

A pesquisa de informações é essencial na metodologia de projetos. Uma das formas de os alunos se tornarem protagonistas no processo de aprendizagem é a busca e a curadoria de informações através das pesquisas, realizadas por diversas formas: através da consulta de websites, de notícias jornalísticas, de vídeos na internet ou de artigos científicos. No processo de pesquisa o professor tem como funções mostrar para os alunos como obter as informações e como realizar a curadoria de informação para evitar as informações falsas.

Com isto, um dos instrumentos de avaliação que o professor poderá utilizar são os resultados das pesquisas que os alunos realizam. Os estudantes podem demonstrar esses resultados das pesquisas realizadas de diversas formas. Entre elas podemos listar: os resumos, as resenhas e os relatórios confeccionados durante a pesquisa. Assim, o professor pode utilizar durante o processo da pesquisa qualquer um desses instrumentos com a intenção de analisar as evoluções que os alunos obtiveram e assim orientar os alunos, caso as pesquisas possuam incoerências.

Caso o professor deseje, ele poderá atribuir uma nota ou um determinado conceito a esses resultados obtidos através dos instrumentos de pesquisa, mas o objetivo principal é que o professor realize o acompanhamento contínuo do processo de aprendizagem dos estudantes, de forma que os erros possam ser corrigidos no menor tempo possível e ele sempre consiga motivar os alunos a buscar os objetivos arquitetados no início do projeto.

#### <span id="page-14-0"></span>*2.1.1 Confecções de artigos científicos*

Logo após os grupos de trabalho começarem a confecção do produto final, uma das formas de avaliação que o professor pode utilizar, é a produção de um artigo científico sobre o projeto confeccionado. Os artigos científicos são produções textuais que possuem como objetivo divulgar um novo conhecimento ou produção científica, de forma que qualquer outra pessoa, ao ler aquele texto, possa confirmar aquela descoberta e prosseguir sua pesquisa a partir dela.

Os objetivos visados na proposta de construção do artigo científico enquanto instrumento avaliativo são dois: o primeiro é o de se criar um registro bibliográfico sobre aquele produto confeccionado pelos alunos, de forma que o mesmo possa ficar disponível para consulta de qualquer membro pertencente à escola ou à comunidade; o segundo objetivo consta de fazer com que os alunos sejam introduzidos à escrita científica, e assim aprendam sobre a estrutura e os processos para se construir um artigo, algo que precisarão os conhecer ao prosseguir os seus estudos no ensino superior. A escolha da confecção de um artigo científico é interessante também para promover a interdisciplinaridade de disciplinas. No caso, a construção do artigo também pode ser auxiliada com a ajuda do docente de língua portuguesa da unidade escolar, que pode trabalhar este assunto dentro dos gêneros textuais.

O professor, como intermediador, pode pesquisar para os discentes ou auxiliálos a pesquisar modelos de artigos científicos ligados à área de projeto deles, ou então direcionar os estudantes a websites ou outros materiais que exemplifiquem como se confecciona um artigo científico. Em termos de avaliação, o professor poderá atribuir à confecção do artigo uma porcentagem da nota do projeto ou da nota trimestral, de modo que o artigo pode ser avaliada pelo professor ou por uma banca de professores da escola que poderão atribuir uma nota. Dependendo do número de artigos produzidos, o professor poderá escolher o melhor artigo científico escrito.

#### <span id="page-14-1"></span>*3.1.4 – Utilização de seminários como instrumentos de avaliação*

Os seminários como instrumentos avaliativos podem ser utilizados durante as pes- quisas ou no final do projeto, após a construção do produto final dos alunos. A utilização dos seminários possui como objetivo principal expor todos os detalhes sobre a construção do projeto e sobre os resultados obtidos, além de abordar as facilidades e dificuldades encontradas na execução do projeto. Já como objetivos secundários, citamos fazer com que os estudantes melhorem o seu poder de oratória e também promover um diálogo e um debate com a comunidade escolar, de forma que novas ideias ou críticas construtivas possam ser realizadas durante a apresentação, fazendo com que os alunos consigam desenvolver a habilidade da arguição e de defender o seu ponto de vista. Espera-se, com isso, também que os alunos desenvolvam as competências relativas à resolução de conflitos e à abertura ao novo.

A utilização de seminários pode ser integrada com a construção do artigo científico, de forma que o seminário possa ser uma exposição oral sobre os relatos realizados no artigo científico, e, assim, caso o professor deseje, ele possa atribuir uma nota à exposição e ao artigo, atribuindo um peso específico para cada um, de acordo com a sua vontade.

Durante a organização dos seminários, o professor pode organizar a comunidade escolar para assistir e debater; o dia dos seminários pode se tornar um evento escolar dotado de uma comissão julgadora para atribuir os conceitos e decidir o melhor trabalho produzido. Este evento pode contar com a participação em votos da banca e também de votos populares, fazendo com que toda a comunidade escolar participe. Caso haja possibilidade, o professor poderia distribuir uma premiação.

#### <span id="page-15-0"></span>*3.1.5 – Utilização de Vídeos como instrumento avaliativo*

Com o crescimento e a popularização das plataformas de compartilhamento de vídeos e também das redes sociais, bem como o desenvolvimento cada vez maior de celulares com melhores câmeras e custo acessível, um dos instrumentos avaliativos que pode ser proposto aos alunos é a elaboração de vídeos dissertando sobre o projeto desenvolvido. A proposta de elaborar o vídeo possui objetivos semelhantes à utilização de seminários: primariamente, ter um meio de relatar como foi construído e desenvolvido o projeto, e, como objetivos secundários, melhorar a capacidade oratória e de arguição dos alunos, e, no caso da utilização dos vídeos e das redes sociais, ampliar as fronteiras de exibição do vídeo – em um seminário as discussões ficam restritas à comunidade escolar local, mas com a utilização dos vídeos e das plataformas de compartilhamento e das redes sociais, o trabalho não fica restrito somente à comunidade

escolar, mas sim, a todo o território, de maneira que os trabalhos podem receber críticas construtivas de qualquer parte do mundo.

Outra vantagem de se utilizar a confecção de vídeos como instrumento avaliativo é a possibilidade de os alunos lidarem com as ferramentas digitais, com os aplicativos e softwares de edição de vídeo e texto, e também com outros instrumentos digitais, como softwares de apresentação, o Email, as nuvens virtuais, entre outros recursos tão importantes neste mundo cada vez mais virtual em que estamos vivendo.

Também para possibilitar o engajamento, o professor pode promover um concurso premiando o melhor projeto, cuja forma de votação pode ser a quantidade de comentários ou "curtidas" que aquele vídeo conseguir. Desse modo, os alunos iriam promover uma propaganda maciça em torno do seu vídeo, de forma que o compartilhamento atingisse públicos cada vez maiores.

Um cuidado especial que o professor deve ter, antes de propor o vídeo, é saber se os alunos possuem algum tipo de autorização para a divulgação da imagem. Caso não possuam, é interessante que o professor se informe como conseguir esse termo, com a finalidade de assim fazer com que o aluno menor de idade possa reproduzir a sua imagem nas redes sociais.

Caso se opte por utilizar como método de avaliação os dispositivos das subseções 3.1.3 a 3.1.5, o professor deverá se atentar à importância do método de correção de tal trabalho. Neste caso, é indicado ao professor criar uma instância de avaliação, que pode ser composta somente pelo professor orientador do projeto ou por diversos professores, de forma que os alunos possam ser questionados em relação às ideias e à viabilidade de seu projeto.

Por mais que os alunos confeccionam um projeto conceitual de um dispositivo, esse pré-projeto tem o objetivo de ser realista em relação a sua operação, ou seja, caso, em alguma ocasião, um grupo deseje construir tal equipamento, consiga construir um equipamento totalmente funcional, que possa operar de acordo com o objetivo proposto.

# <span id="page-17-0"></span>**Capítulo 4 Como utilizar as ferramentas digitais**

#### <span id="page-17-1"></span>**4.1 – A importância das ferramentas digitais**

Em um mundo cada vez mais virtual, é importante para o professor dominar cada vez mais as ferramentas digitais que estão à nossa volta. A pandemia de COVID-19 que assolou o mundo evidenciou a importância que esses recursos têm no nosso cotidiano, facilitando em muito o trabalho do educador e sendo essenciais para que não perdêssemos o contato com os alunos durante o período em que as aulas foram aplicadas de forma remotas, e que a comunicação foi realizada através de salas de aulas virtuais, vídeo conferências, e grupos de aplicativos de mensagens instantâneas; em que a transmissão do conteúdo, em vez de ser realizada através da lousa, teve que ser realizada através de vídeos criados pelo professor e compartilhados em plataformas de vídeos, e em que as provas, em vez de papel, tiveram que ser realizadas através de formulários virtuais.

14

Nesta seção, abordaremos sobre como confeccionar e trabalhar com todas essas ferramentas digitais, que, por mais que possam parecer simples, ainda causam dúvidas em muitos educadores. Assim iremos mostrar primeiramente como trabalhar especificamente com as ferramentas *Google*, que, em tempos de pandemia, foram as mais utilizadas, e, por conseguinte, demonstrar como criar uma conta gmail, necessária para se trabalhar com todas as outras ferramentas, assim como criar uma sala de aula virtual com o *Google classroom*, criar formulários virtuais através do *Google forms*, criar uma sala de reuniões com o *Google meet* e também a lidar com os aplicativos de mensagens instantâneas como o *Whatsapp* e, assim, a criar grupos de mensagens.

Portanto educador, caso tenha dúvidas com as principais ferramentas *Google* o senhor poderá se utilizar deste tutorial para operar os principais softwares. A maioria dessas instruções são um passo a passo, pensando em você que ainda não teve oportunidade, formação, ou, ainda, possui até um certo temor de utilizar essas plataformas digitais. Assim, enfatizo que vale a pena a leitura e as tentativas de aprendizagem para se adquirir as habilidades nessas ferramentas virtuais, cujo domínio facilita, e muito, o trabalho docente, não só para se utilizar para uma implementação de uma metodologia de projetos, mas em todas as tarefas do cotidiano.

### <span id="page-18-2"></span>**4.2 – Como criar uma conta** *Google*

O ponto de partida para a utilização dos recursos da *Google* é ter uma conta de e-mail desta empresa. Então, caso o professor não possua uma conta *Google* ou uma conta Gmail, nesta seção demonstraremos o passo a passo para a criação da conta de Gmail – em relação a possíveis custos, não necessita haver preocupação, pois a conta Gmail é totalmente gratuita.

O primeiro passo para criar a conta Gmail é entrar na página principal do *Google*, digitando na barra de endereços *[www.Google.com.br](http://www.google.com.br/)*, cuja página inicial aparece da seguinte maneira

<span id="page-18-0"></span>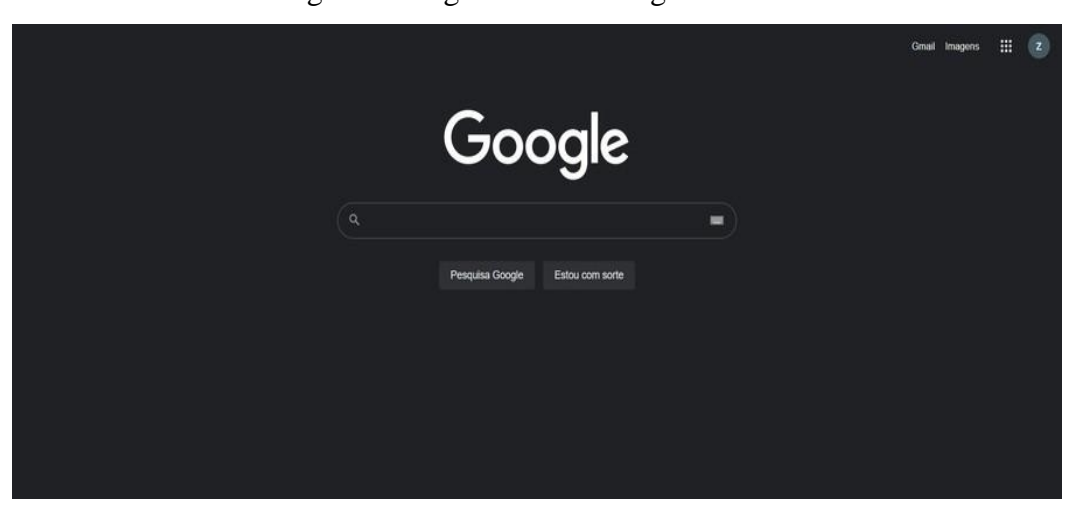

Figura 3– Página inicial Google

Fonte: O autor

Após a página aberta o professor irá ao canto superior direito e clicará no círculo, de acordo com a imagem a seguir

<span id="page-18-1"></span>Figura 4 - Segundo procedimento para criação da conta de e-mail

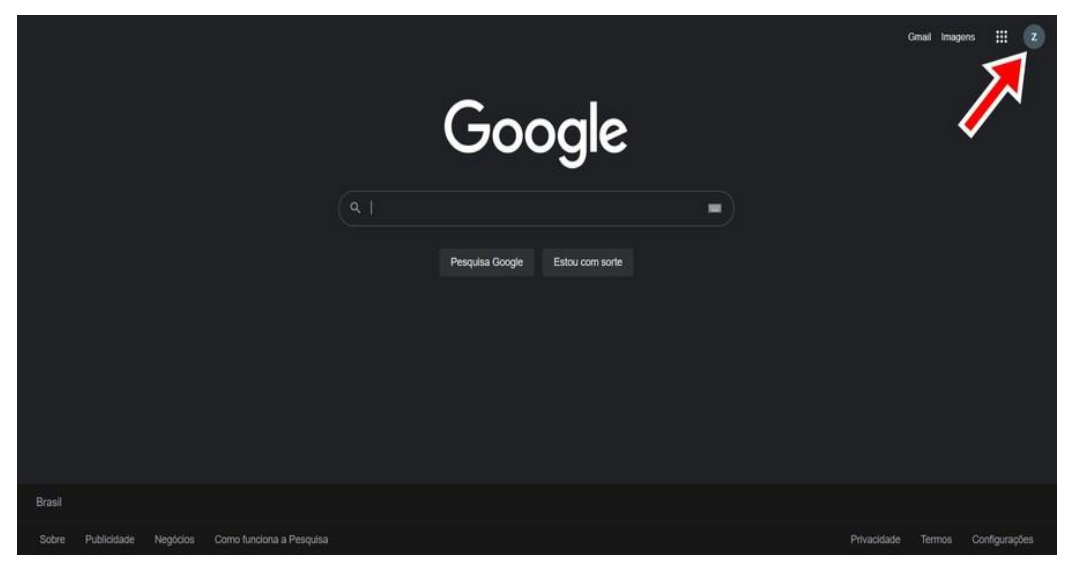

Fonte: O autor

Caso o navegador já esteja logado em alguma conta Gmail, o professor irá se deparar com a seguinte tela, na qual o mesmo deverá clicar em adicionar uma nova conta.

<span id="page-19-0"></span>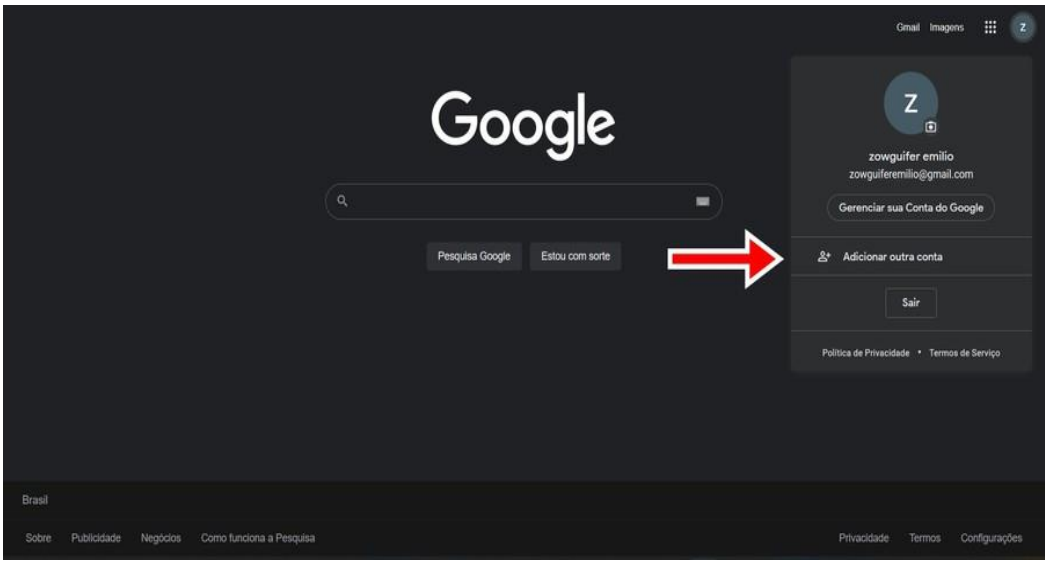

Figura 5 – Clicar adicionar outra conta

### Fonte: O autor

Assim que clicar em adicionar outra conta o professor será direcionado à página seguinte, onde o mesmo deverá clicar em criar conta.

Figura 6 - Clicar criar conta

<span id="page-20-0"></span>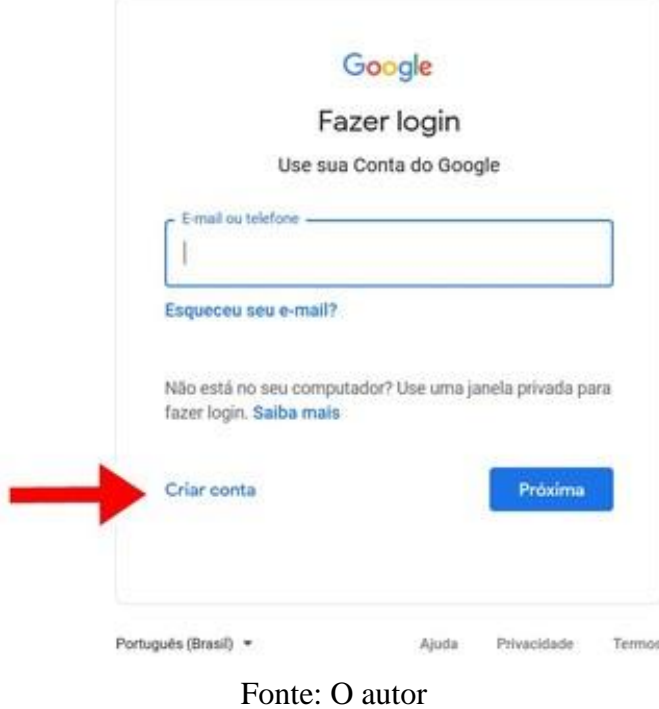

<span id="page-20-1"></span>Em seguida uma nova página irá abrir, e então deve-se clicar em *"para mim"* de acordo com a imagem a seguir

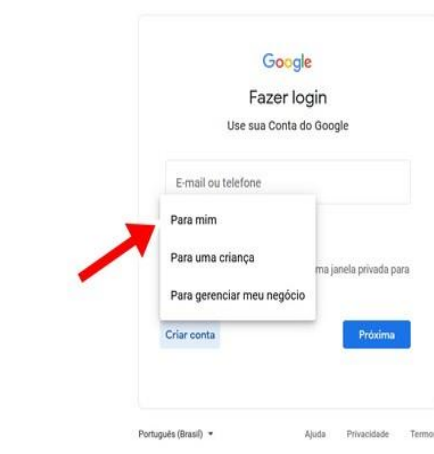

Figura 7 - Clicar em para mim

Fonte: O autor

Posteriormente, irá aparecer a página seguinte, onde o professor deve preencher todos os dados pedidos, colocando a sua conta de email e sua senha, e, para finalizar, apertar próximo, concluindo o processo de criação da sua conta Gmail.

<span id="page-21-0"></span>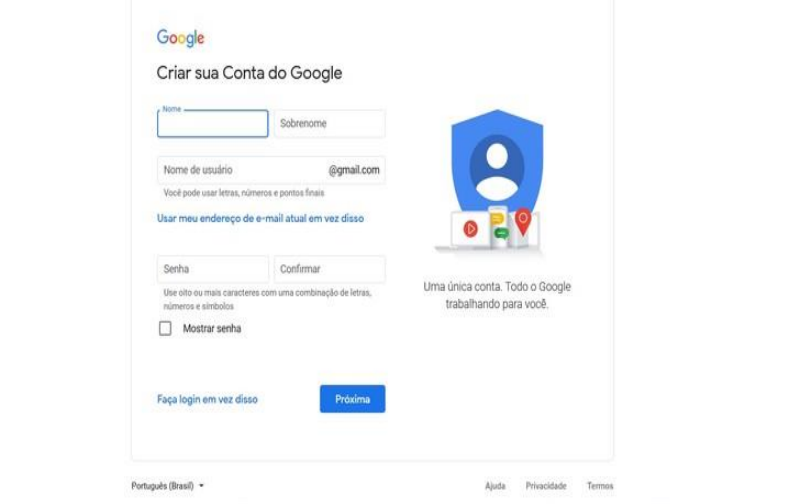

Figura 8 - Preenchimento dos dados

Fonte: O autor

## <span id="page-21-2"></span>**4.3 – Como criar uma sala de aula virtual através do** *Google Classroom*

A sala de aula atualmente se tornou um conceito muito maior do que o espaço físico situado nas escolas brasileiras. Nos dias de hoje podemos criar salas de aulas virtuais, através das quais o docente pode acompanhar os seus alunos, transmitir informações, se comunicar, agendar e aplicar tarefas, compartilhar arquivos e atribuir notas e pareceres aos alunos. Na metodologia de projetos é interessante o professor utilizar a sala virtual, e nesta seção mostraremos como o professor pode criar a sua sala virtual do *Google* e utilizar algumas das principais ferramentas.

<span id="page-21-1"></span>Para iniciar o processo de criação de uma sala de aula virtual partiremos da página inicial do *Google [www.Google.com.br](http://www.google.com.br/)*

Figura 9 – Página Google

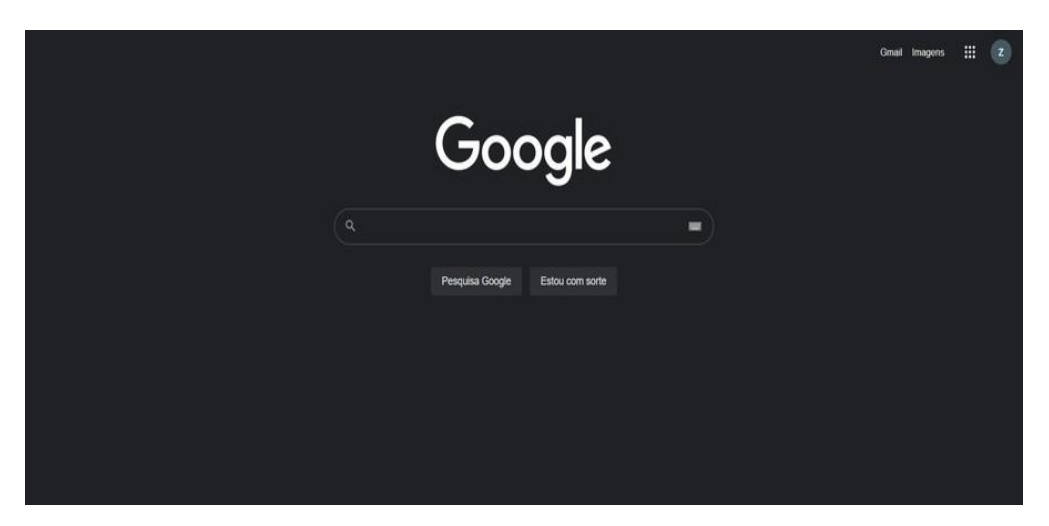

Fonte: O autor

Após a página aberta, no canto superior direito temos que clicar no ícone com diversos quadrados situado ao lado de "imagens". Aquele ícone abre todos os aplicativos *Google*. Feito isso, devemos rolar a página até encontrar *Google Classroom* ou *Google Sala de Aula*, e então devemos clicar no ícone *Google sala de aula*, de acordo com a imagem a seguir.

<span id="page-22-0"></span>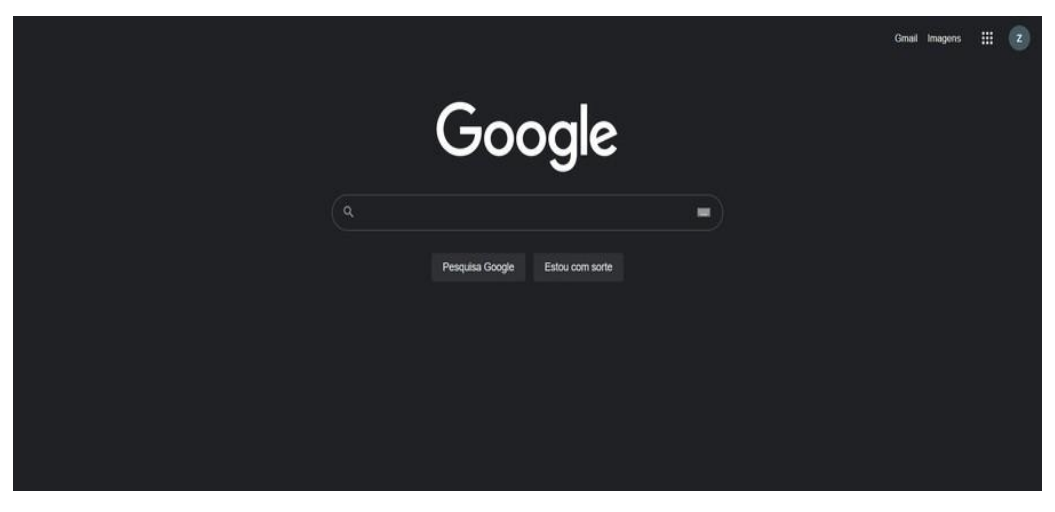

Figura 10 – Clicando em Google Sala de Aula

Fonte: O autor

<span id="page-22-1"></span>Em seguida, seremos redirecionados à página principal do *Google sala de aula*. Na página principal devemos clicar no ícone de cruz no canto superior direito, como mostrado na figura abaixo.

#### Figura 11 – Procedimento de criação do Google Sala de Aula

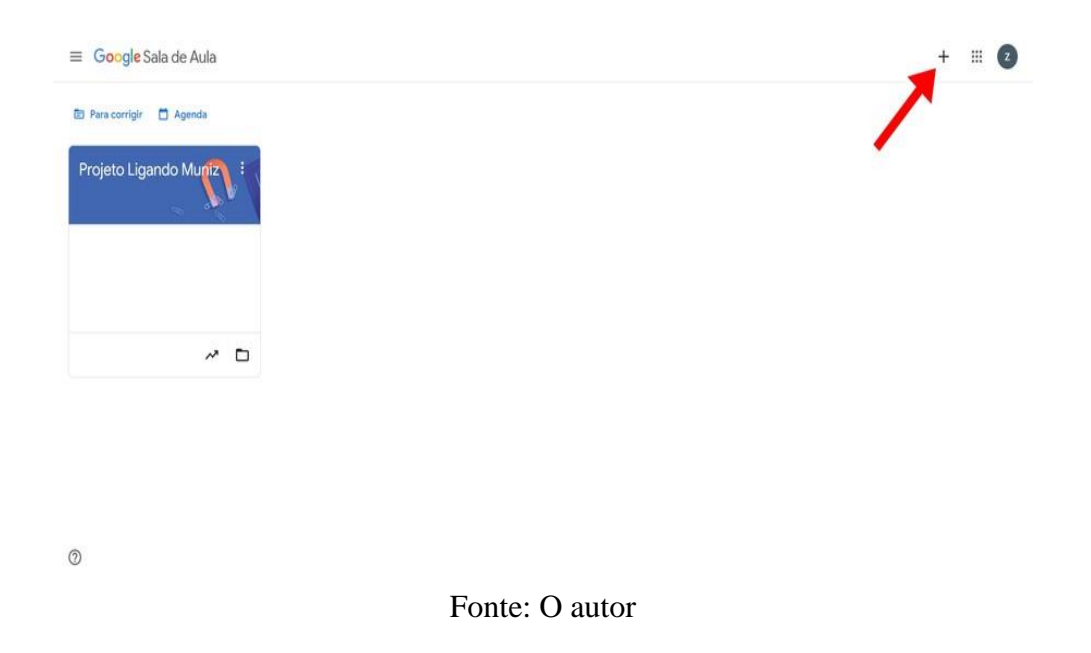

Logo após se clicar no ícone de cruz irá aparecer uma caixa de mensagens onde aparecerá a opção *criar turma*. Ao ver essa opção o docente deverá clicar nela, como mostrado na imagem a seguir

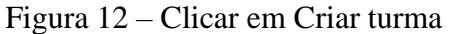

<span id="page-23-0"></span>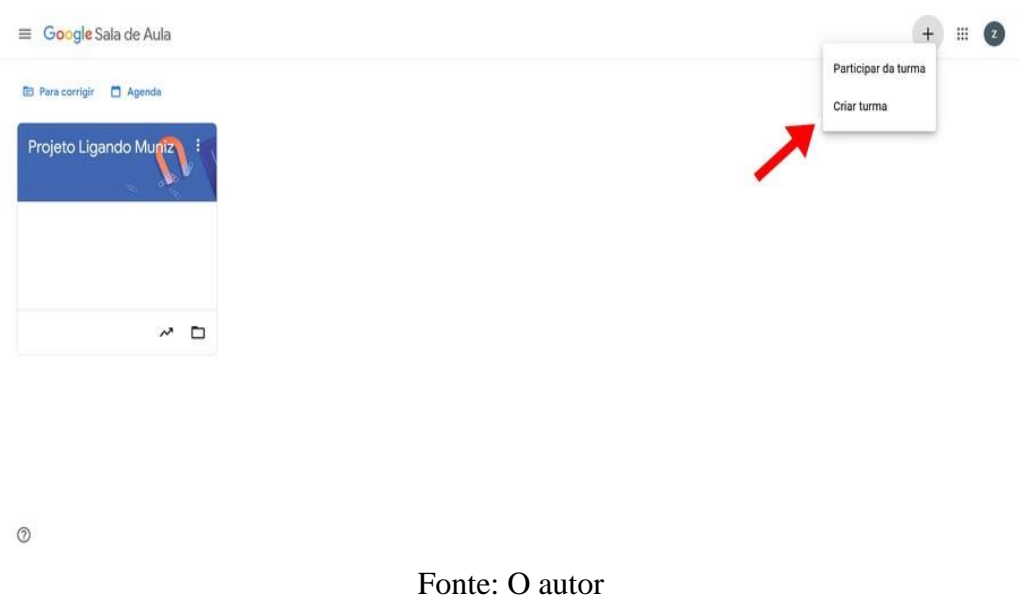

Ao clicar na opção *criar turma,* a página será redirecionada e irá aparecer a caixa de diálogo seguinte, na qual devem ser preenchidos o nome da turma (que pode

ser o nome do projeto) e a disciplina. Logo após o preenchimento dos dados basta clicar em *criar*, como mostrado na imagem abaixo, e a turma será criada.

<span id="page-24-0"></span>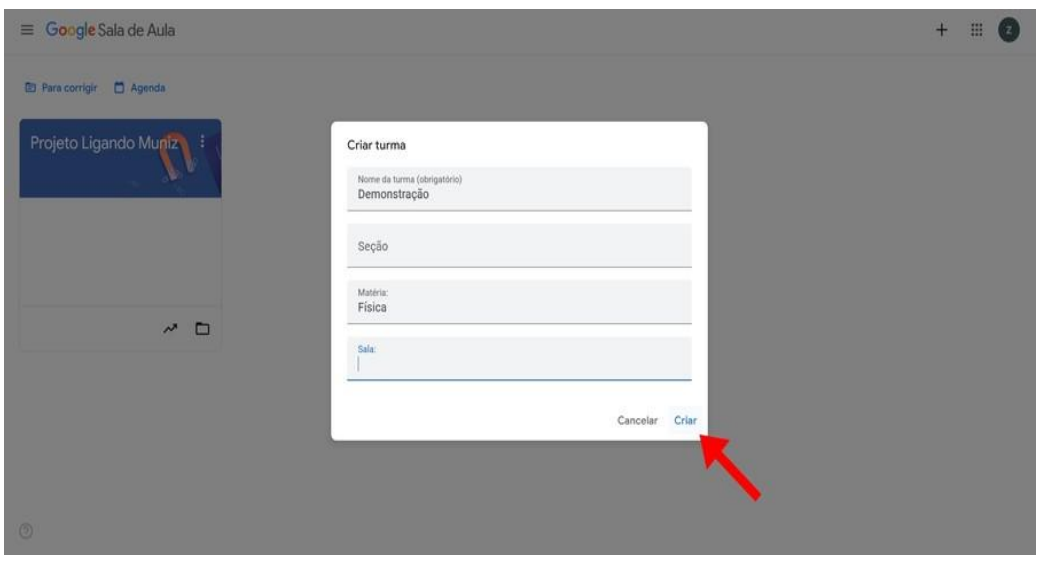

Figura 13 – Preenchimento de dados

Fonte: O autor

Após clicar em *criar*, aparecerá novamente a página principal da sala de aula do *Google*, como mostrada na imagem a seguir. Nela o professor poderá enviar os principais comunicados à turma, adicionar arquivos, adicionar as notas e comentários das avaliações e também adicionar os alunos.

<span id="page-24-1"></span>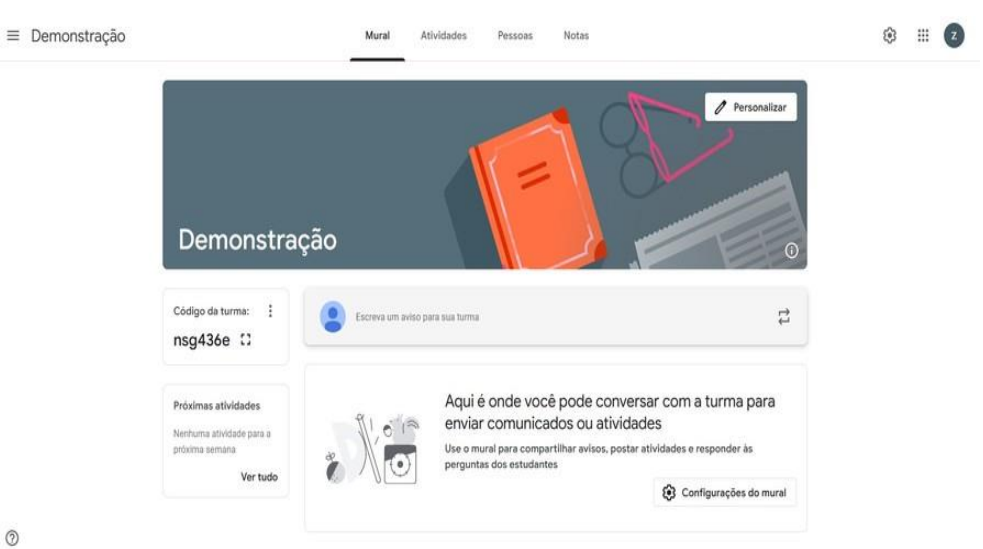

Figura 14 – Página inicial do Google Sala de Aula

Fonte: O autor

<span id="page-25-0"></span>Para adicionar os alunos na turma o professor pode clicar no ícone de 3 pontos ao lado do código da turma ou na aba pessoas, de acordo com a imagem abaixo.

**◎ Ⅲ 2**  $\equiv$  Demonstração Mural  $\ell$  Personalizar Demonstração Código da turma  $\overline{1}$ nsg436e :: Aqui é onde você pode conversar com a turma para Próximas ativida enviar comunicados ou atividades ma atividade no Use o mural para compartilhar avisos, postar atividades e resp wher he Ver tude 8 Configurações do mural  $\circledcirc$ 

Figura 15 – Criação de Turma virtual - 1° Forma

#### Fonte: O autor

Caso o professor utilize os 3 pontos, se abrirá a janela seguinte, onde o professor deve clicar em *copiar o link de convite para a turma*. Os professores podem, então, pegar esse link e copiá-lo em todos os plataformas de comunicação, como redes sociais e aplicativos de mensagem instantânea, e assim o aluno, ao clicar no link, consegue adentrar na sala de aula virtual.

<span id="page-25-1"></span>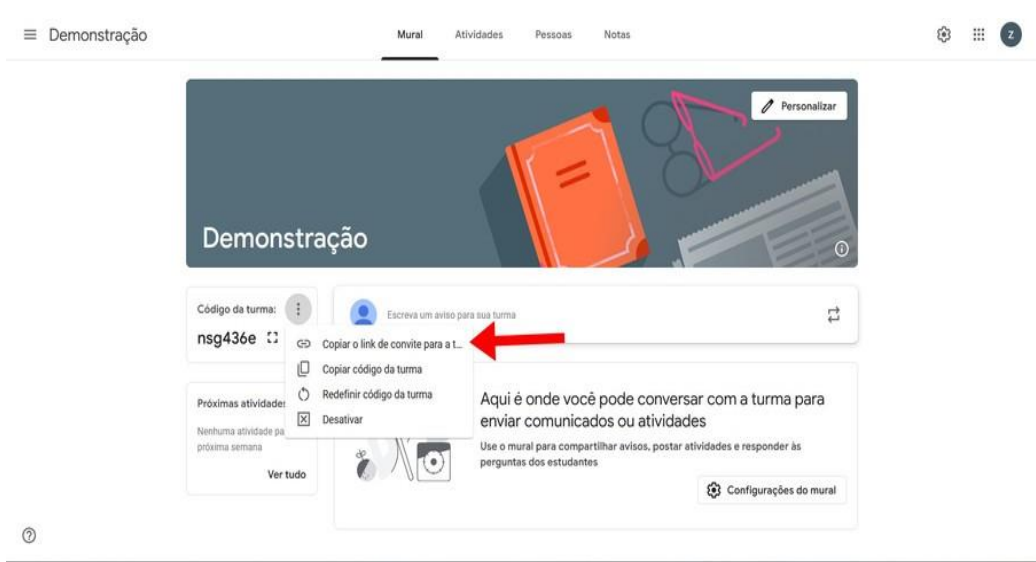

#### Figura 16 – Copiar o link de convite

Fonte: O autor

Na hipótese de se querer adicionar os alunos através da aba pessoas, ao clicar nela o professor será encaminhado a seguinte página, onde para adicionar os alunos ele deve clicar no seguinte ícone mostrado na seguinte imagem.

<span id="page-26-0"></span>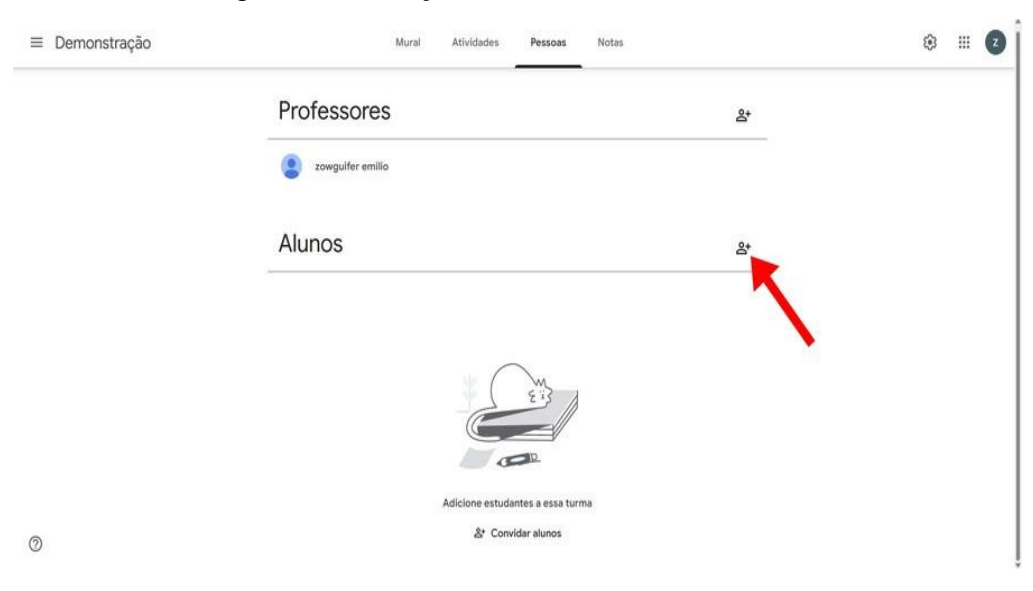

Figura 17 – Criação de Turma - Forma 2

Fonte: O autor

E assim abrirá uma nova caixa onde o professor poderá pegar o link da sala de aula e compartilhar nos grupos de mensagens instantâneas ou redes sociais, ou inserir o convite por e-mail manualmente, adicionando um e-mail por vez, e clicar em convidar.

<span id="page-26-1"></span>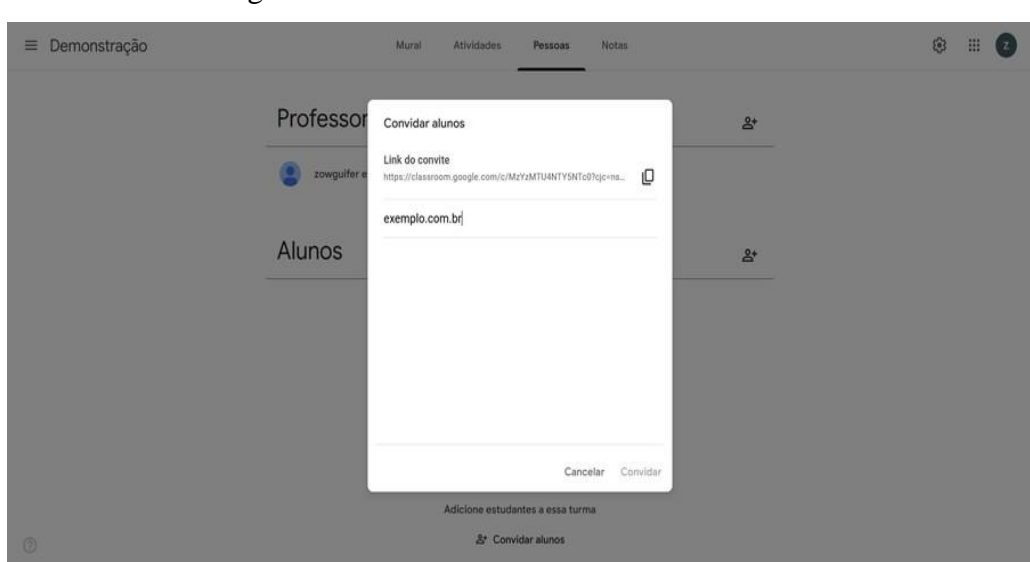

Figura 18 – Convite manual dos alunos

Fonte: O autor

Logo após adicionadas os alunos, iremos mostrar os procedimentos realizados para enviar recados e arquivos pelo *Google sala de aula*. Na página inicial do *Google Classroom* iremos clicar na caixa *escreva um aviso para a turma* de acordo com a imagem abaixo.

<span id="page-27-0"></span>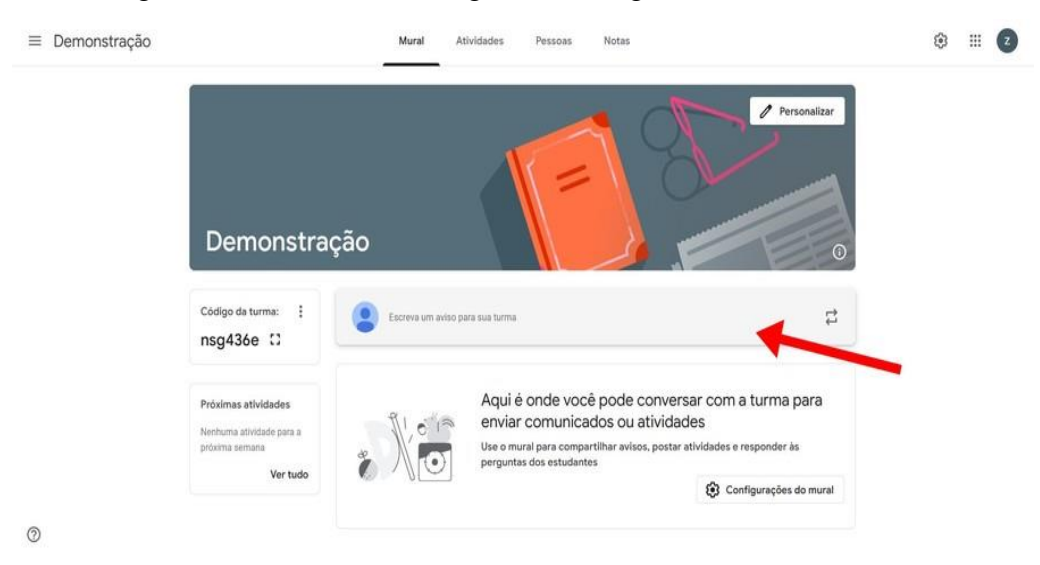

Figura 19 – Escrever mensagens no Google Sala de Aula

Fonte: O autor

<span id="page-27-1"></span>Uma vez clicada essa opção, irá se abrir uma nova janela, em que o professor pode inserir uma mensagem para os alunos na caixa de texto e adicionar um arquivo ou um vídeo. Caso o professor deseje adicionar um arquivo, ele pode clicar no seguinte ícone como mostrado na figura abaixo.

#### ◎ Ⅲ 2 Mural **Notas**  $\equiv$  Demonstração Atividades Pessoas Demonstração Código da turma: : Para nsg436e :: Demonstração = Todos os alu... Próximas atividades Escreva um aviso para sua turma Nenhuma atividade para a<br>próxima semana Ver tudo  $B$   $I$   $Q$   $\equiv$   $\pi$  $\circledB$  $1 \circ$  0  $\qquad \qquad \text{Postar} \qquad \ast$

Figura 20 – Botão de anexo

#### Fonte: O autor

Aqui é onde você pode conversar com a turma para

Ao clicar no ícone, o professor será levado à janela seguinte. Na aba upload, basta clicar em browse e selecionar o arquivo que está no seu computador e ele será carregado, como na imagem abaixo.

 $\circledcirc$ 

<span id="page-28-0"></span>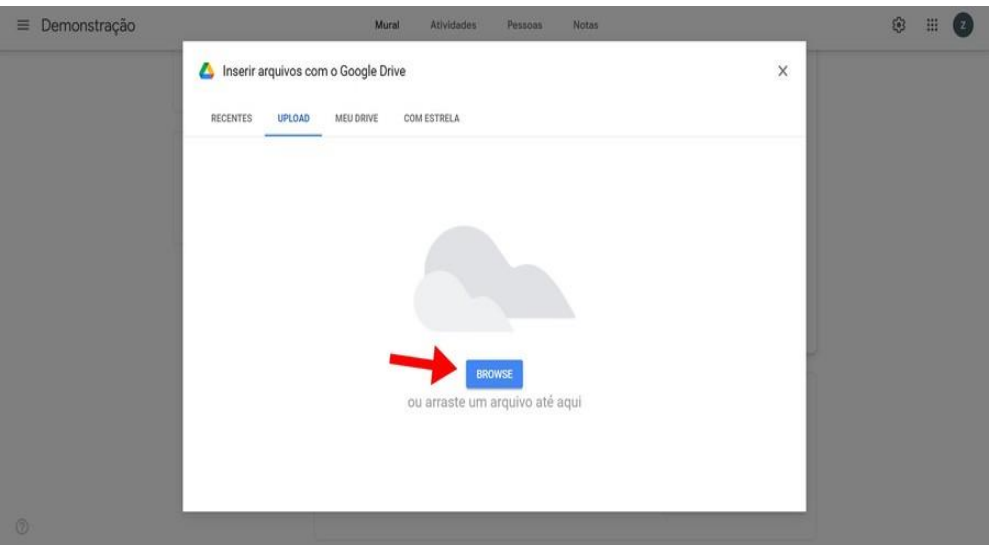

Figura 21 – Procurar arquivo

Fonte: O autor

Caso o professor queira adicionar um vídeo do Youtube, na página principal de enviar mensagem para a turma, basta clicar no ícone de vídeo como mostrado na imagem abaixo.

<span id="page-29-0"></span>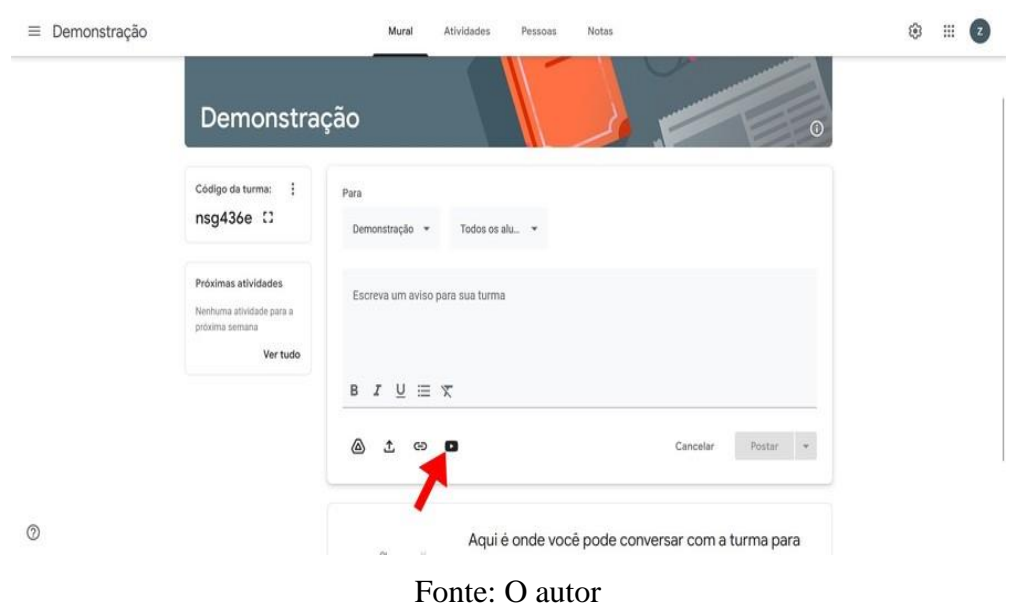

#### Figura 22 – Botão de adicionar vídeo

Após clicar no ícone, uma janela será aberta, onde o professor deverá inserir o link da página do Youtube correspondente ao vídeo que desejado, e assim o vídeo será adicionado ao recado, como mostrado na imagem a seguir.

<span id="page-29-1"></span>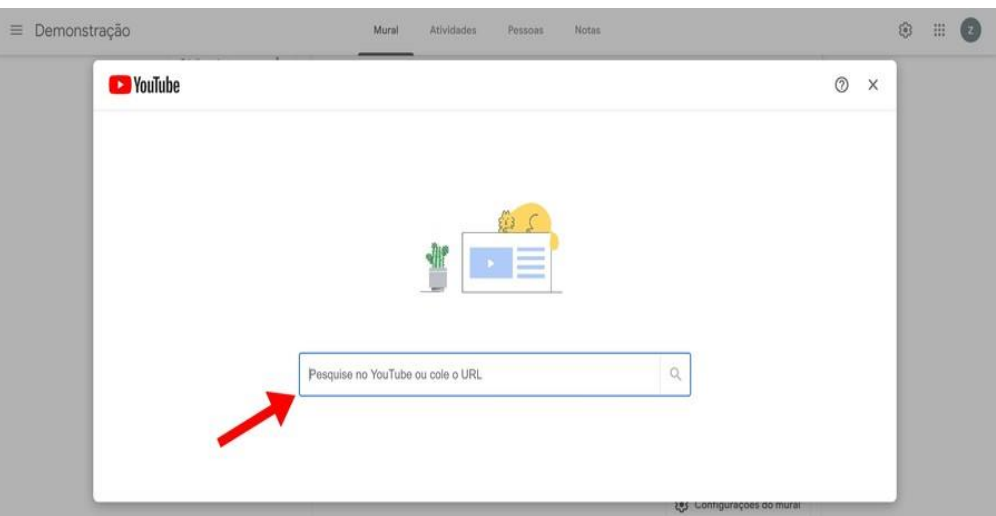

Figura 23 – Caixa para colar o link do vídeo

#### Fonte: O autor

Agora iremos mostrar como o professor poderá inserir uma avaliação ou uma ativi- dade através do *Google sala de aula*. Nesta parte, caso o professor queira, ele pode inserir os formulários e questionários correspondentes de avaliação dos alunos

para verificar a aprendizagem. Assim, mostraremos, passo a passo, o procedimento para inserir uma determinada atividade.

Na página principal do *Google sala de aula* o professor deve clicar na aba atividades, de acordo com a imagem a seguir.

<span id="page-30-0"></span>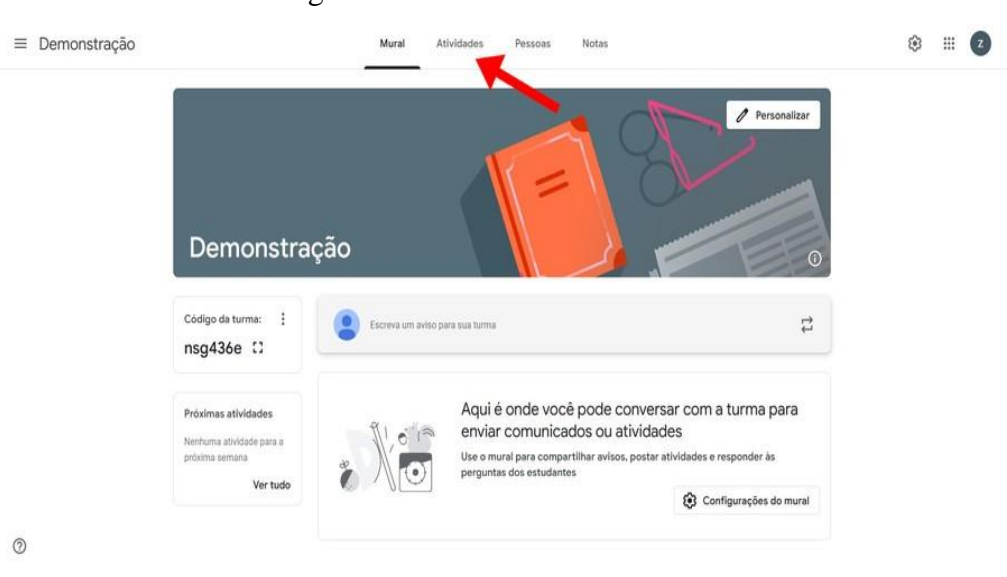

Figura 24 – Aba atividades

Fonte: O autor

<span id="page-30-1"></span>Ao abrir a página de atividades, o professor irá se deparar com a tela seguinte, onde, para criar uma atividade, deverá clicar em *criar*. Ao fazê-lo, onde aparecerá uma série de comandos, e assim o professor deverá clicar novamente em *atividade,* de acordo com a imagem abaixo.

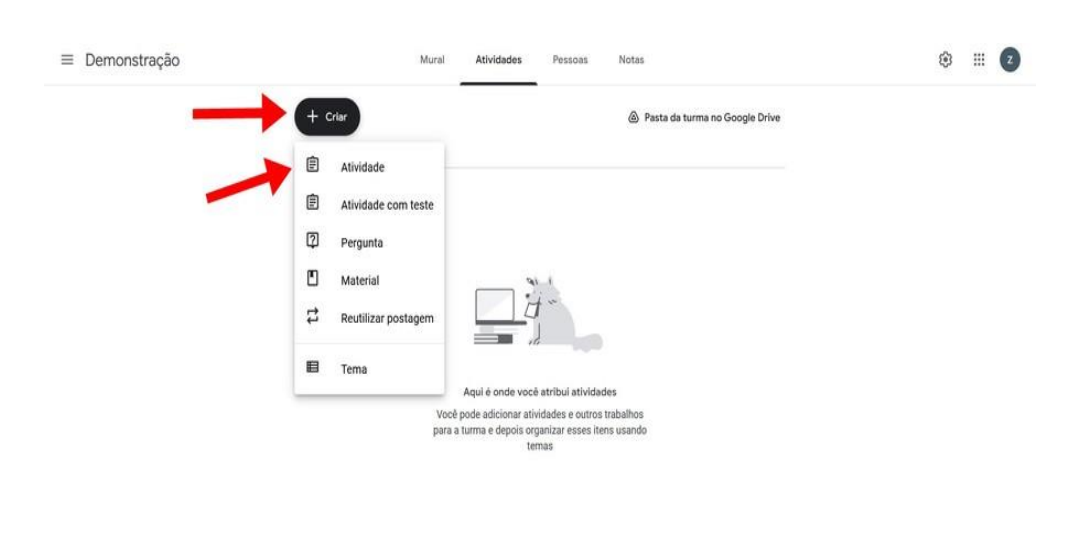

#### Figura 25 – Sequência para criar atividade

 $\circledcirc$ 

#### Fonte: O autor

Após clicar em *atividade*, a página será redirecionada para outra, onde aparecerão as informações necessárias para o professor criar a atividade. Para criar as atividades, o professor deverá preencher todas as informações e instruções da tarefa e, ao final, clicar no icone *criar atividade*, situado no canto superior direito da página, como na imagem a seguir.

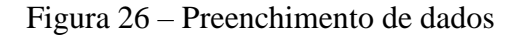

<span id="page-31-0"></span>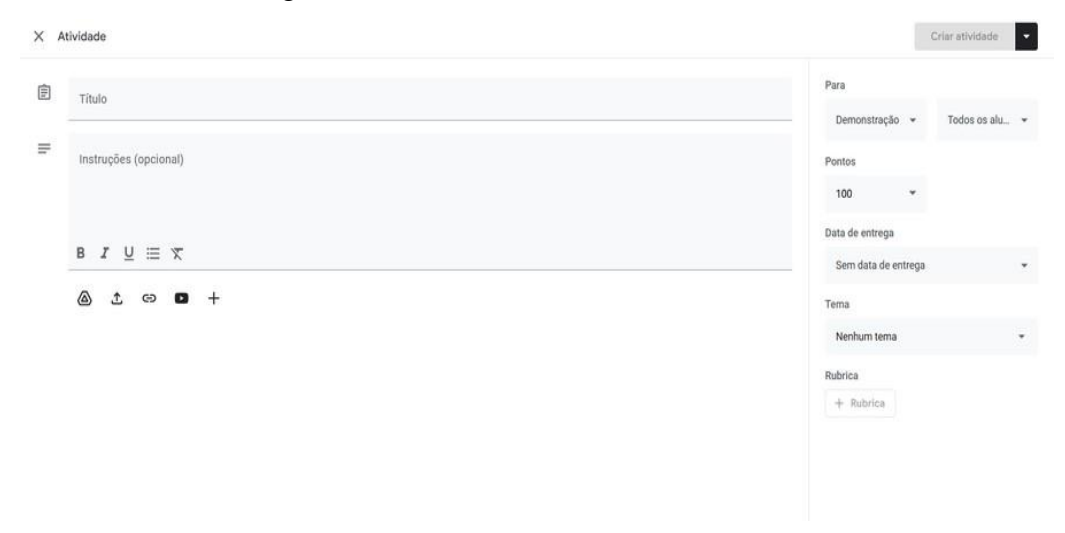

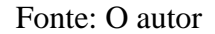

28

### <span id="page-32-2"></span>**4.4 – Como criar um formulário virtual através do** *Google Forms*

Um dos instrumentos mais utilizados na aplicação do projeto desta dissertação foi a utilização de formulários. Em um processo de aplicação a distância como o que foi realizado, a plataforma *forms* do *Google* foi uma grande aliada para a coleta de informações sobre os avanços relativos aos projetos dos alunos. Assim, nesta seção mostraremos o processo passo a passo para se construir um formulário *Google*.

Na página principal do *Google* devemos clicar no ícone de ferramentas e procurar a ferramenta drive, e clicar nela de acordo com a imagem a seguir.

<span id="page-32-0"></span>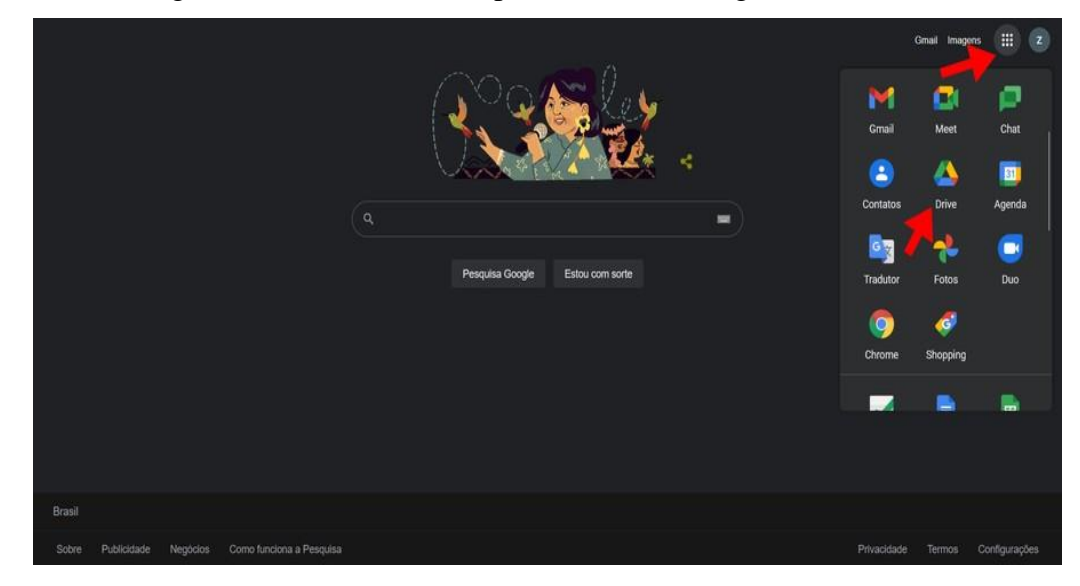

Figura 27 – Passos iniciais para entrar no Google Drive

Fonte: O autor

<span id="page-32-1"></span>Após clicar no ícone do drive, a página será direcionada para a página principal do *Google Drive*, que é uma plataforma do *Google* para o armazenamento digital de arquivos, popularmente conhecido como serviço de armazenamento em nuvem, a página principal do Google como ilustrado abaixo.

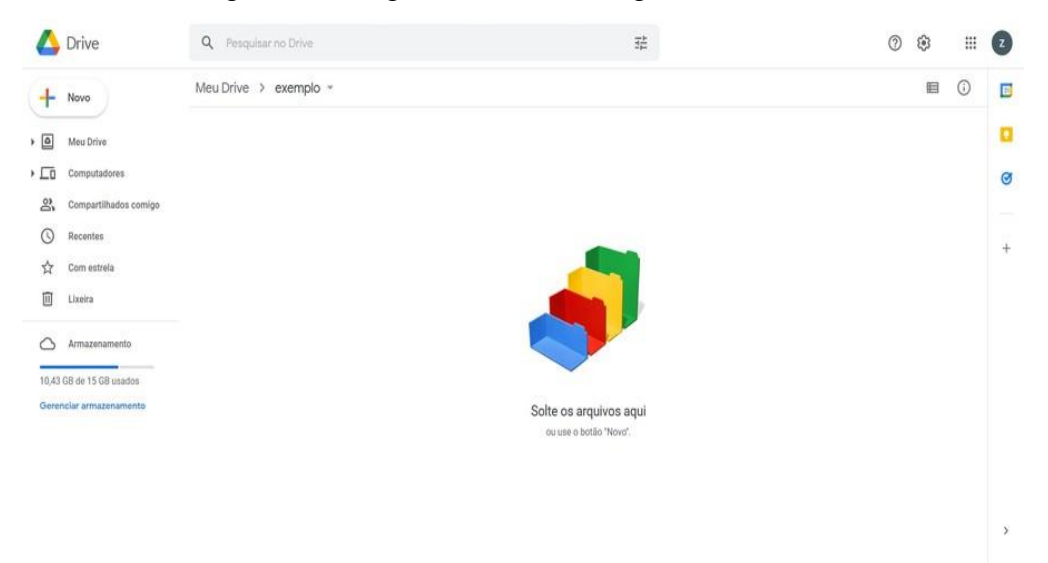

#### Figura 28 – Página inicial do Google Drive

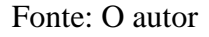

Após acessar a página principal do *Google Drive*, o professor deve clicar com o botão direito na região em branco onde está escrito solte os arquivos aqui, ou clicar em novo, após realizar este procedimento irá ser aberta a caixa com a opção formulários, onde o professor deve clicar em formulários e formulário em branco como mostrado na imagem a seguir.

<span id="page-33-0"></span>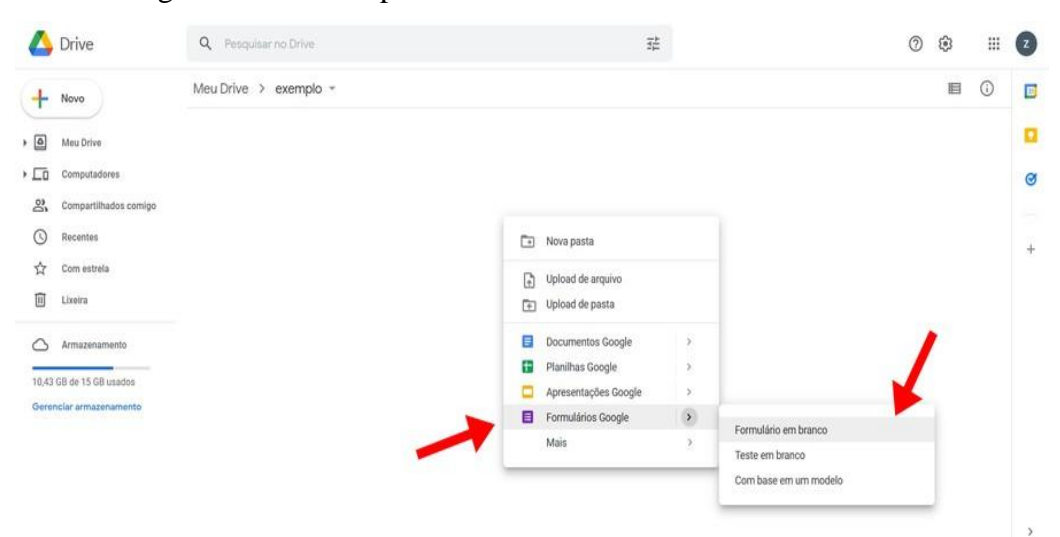

Figura 29 – Passos para criar um formulário em branco

Fonte: O autor

Após seguir essas etapas, a página será redirecionada para a página principal do *Google Forms*, onde o professor irá se deparar com a seguinte página.

<span id="page-34-0"></span>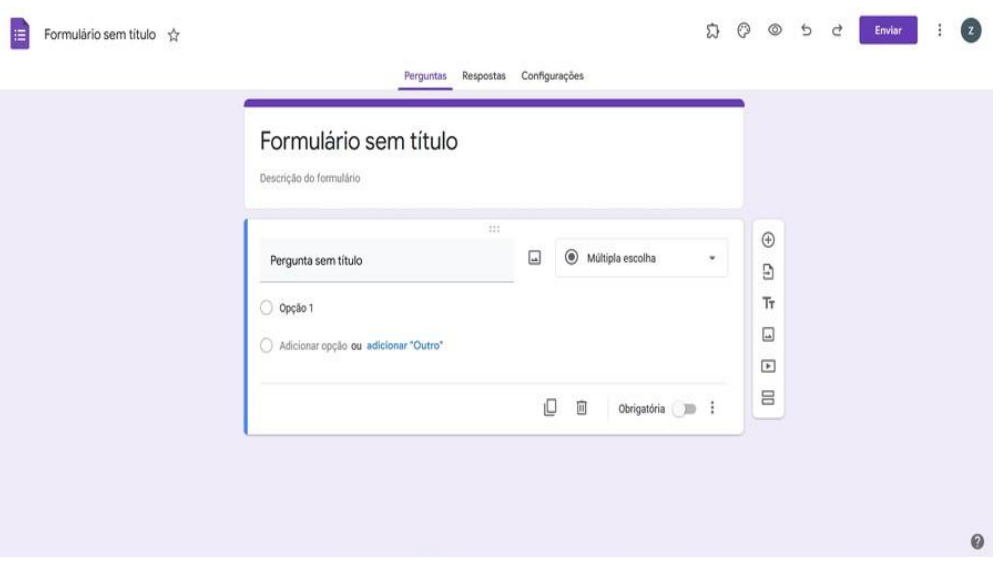

Figura 30 – Página inicial do formulário em branco

Fonte: O autor

No canto superior esquerdo e na parte central onde está escrito formulário sem título o professor deverá escrever o título do formulário, no canto direito estão as barras de ferramentas do *Google Forms*, caso o professor queira adicionar novas questões deverá clicar no ícone como ilustrado a seguir

<span id="page-34-1"></span>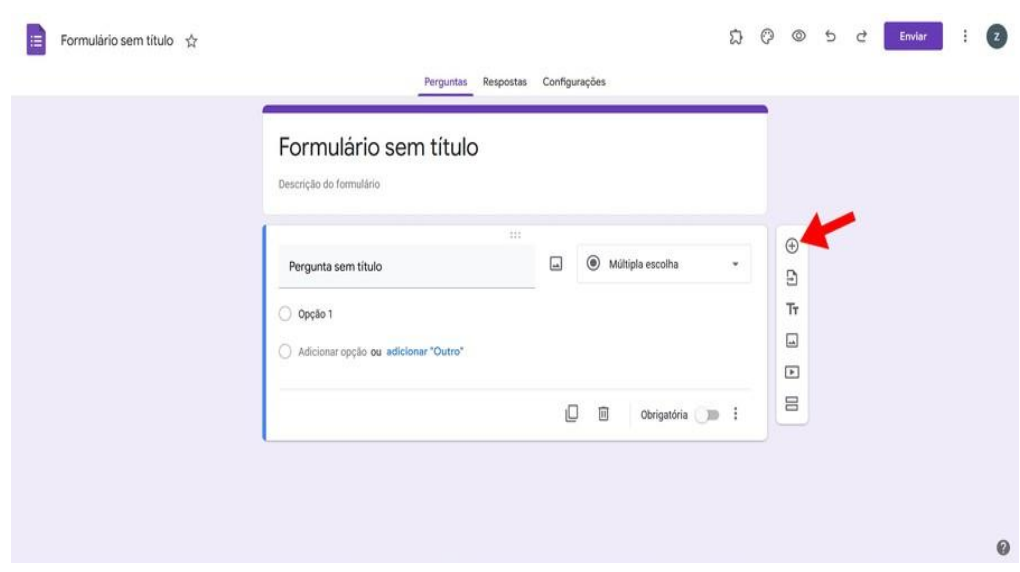

Figura 31 – Adicionar pergunta

Fonte: O autor

Criada a pergunta, o professor poderá inseri-la na caixa onde está escrito *pergunta sem título*, e alterar o formato de resposta na caixa de opções de acordo com a seguinte imagem.

<span id="page-35-0"></span>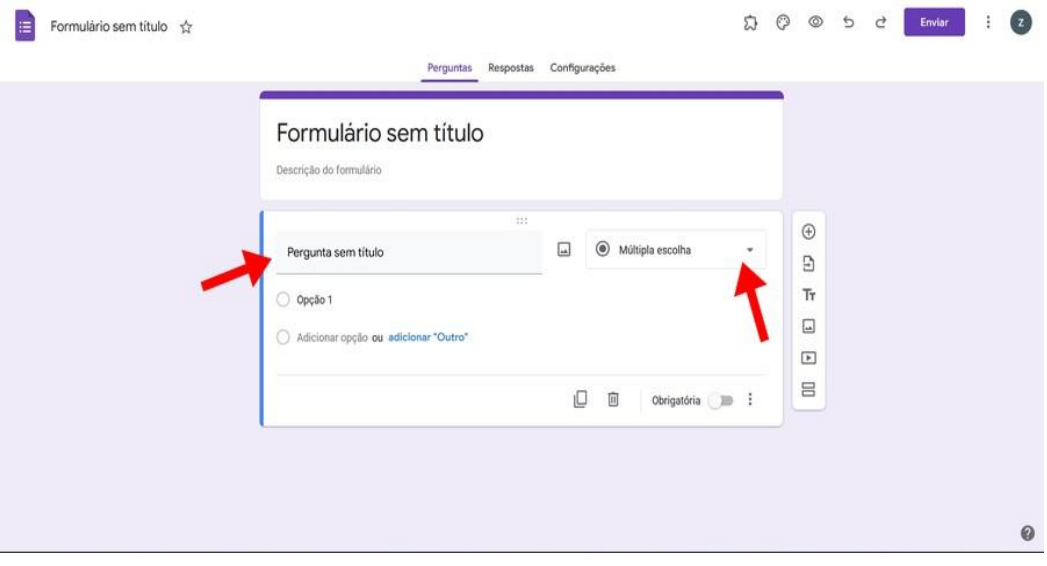

Figura 32 – Campo de digitação e tipos de resposta

#### Fonte: O autor

Ao clicar na caixa de opções de respostas, o professor se deparará com a caixa de mensagem seguinte, onde poderá optar por perguntas de respostas curtas e parágrafo, ou a opção de múltipla escolha, caixas de seleção ou lista suspensa, dentre outras opções, como ilustrado abaixo.

#### Figura 33 – Tipos de resposta

<span id="page-35-1"></span>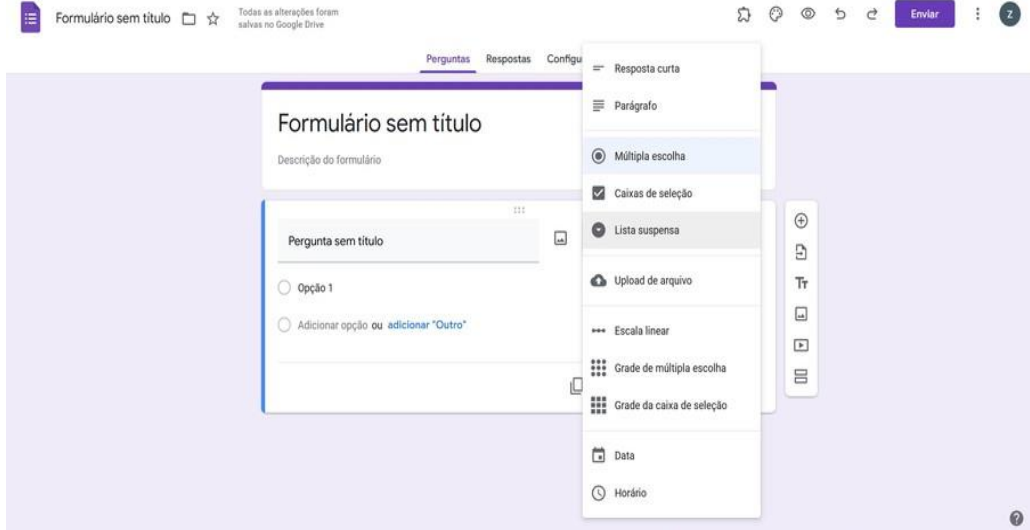

Fonte: O autor

Caso o professor queira separar o formulário em seções, deverá clicar no ícone mostrado na seguinte figura.

<span id="page-36-0"></span>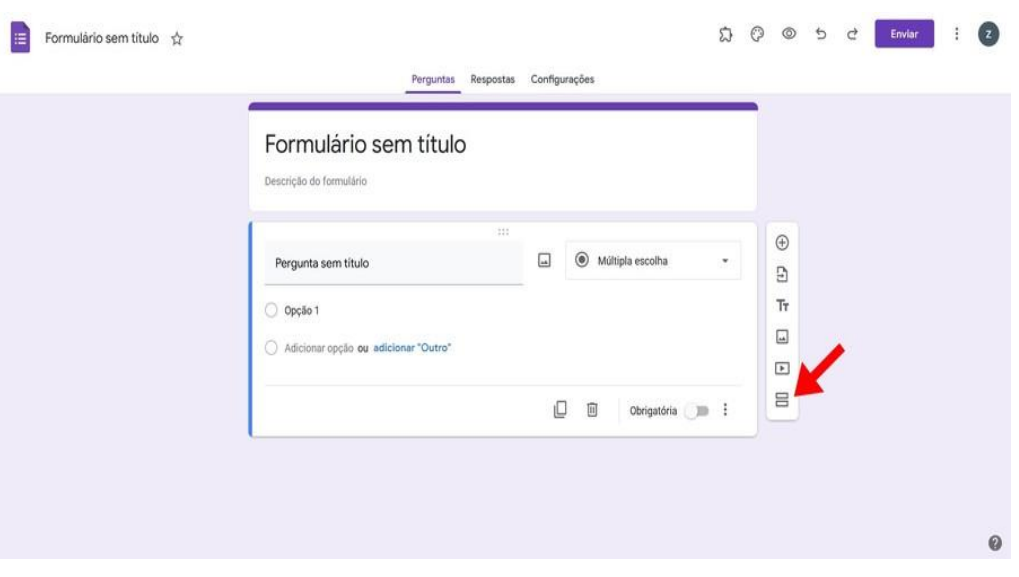

Figura 34 – Dividir o formulário em seções

Fonte: O autor

Ao elaborar um formulário, caso se o professor desejar adicionar um vídeo do *Youtube*, deve realizar o seguinte procedimento: na caixa de ferramentas dos formulários o professor deve clicar no ícone mostrado na imagem a seguir

<span id="page-36-1"></span>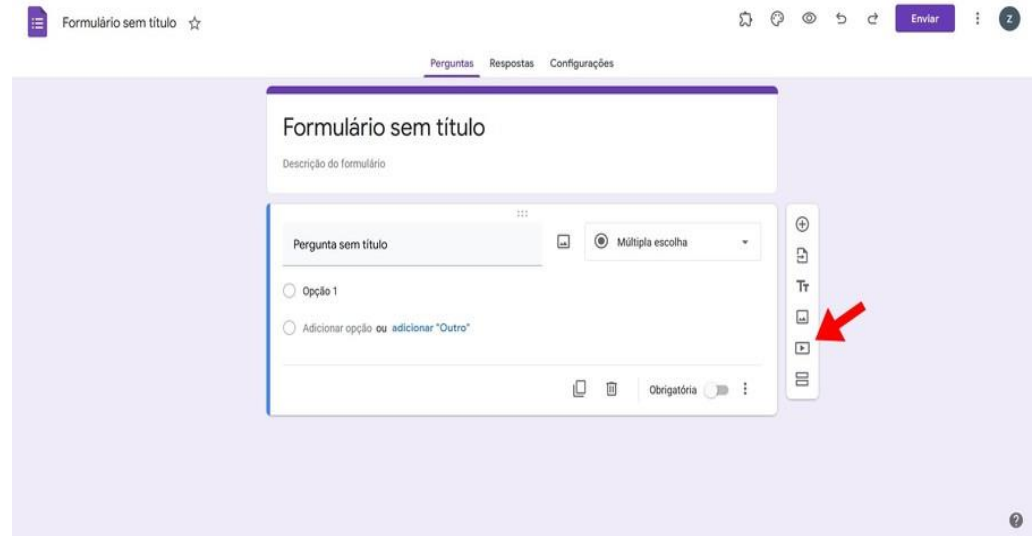

Figura 35 – Adicionar vídeo do Youtube

Fonte: O autor

Em seguida, após abrir-se a caixa de diálogos, o professor deverá abrir a aba *url* para colar o link do vídeo do *Youtube* e depois clicar em *selecionar*, como ilustrado a seguir.

<span id="page-37-0"></span>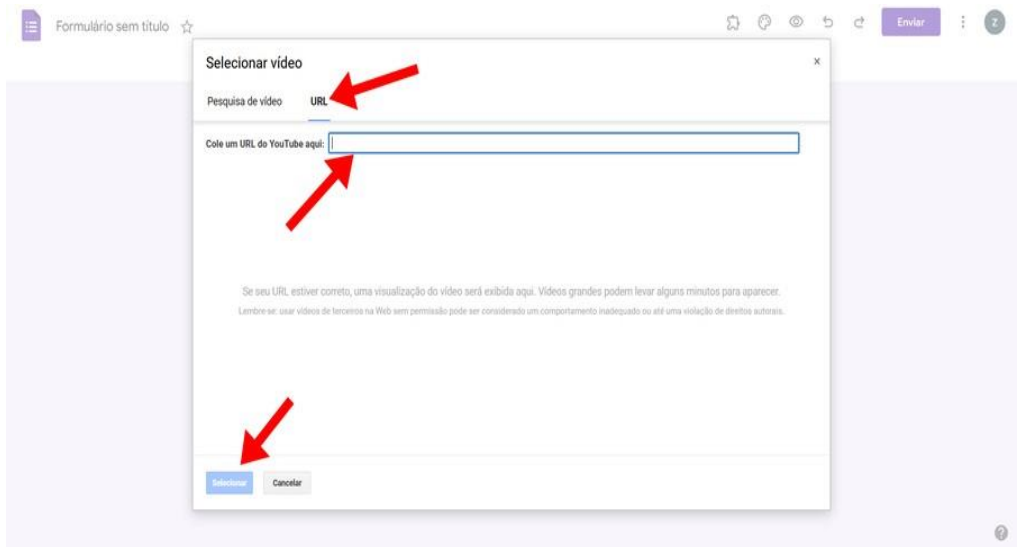

Figura 36 – Colar link do vídeo

Fonte: O autor

Caso o professor deseje também adicionar uma figura ao *Forms*, ele deve proceder da seguinte maneira: primeiro ele deve ir na caixa de ferramentas do *Google Forms* e clicar no ícone mostrado na imagem abaixo.

<span id="page-37-1"></span>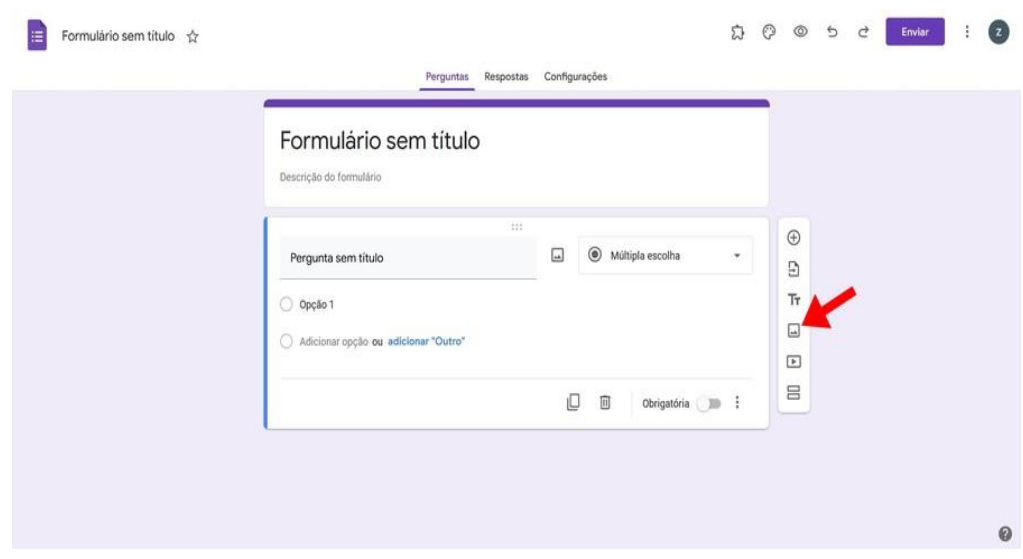

Figura 37 – Botão adicionar imagem

Fonte: O autor

Após abrir a caixa de diálogos, o professor pode selecionar uma forma de adicionar a figura. Ao analisar as opções disponibilizadas nas abas, ele pode optar por fazer *upload* de uma imagem do seu computador, colar o *link* de uma imagem da internet ou utilizar o *Google fotos* ou *Drive*, como ilustrado a seguir.

<span id="page-38-0"></span>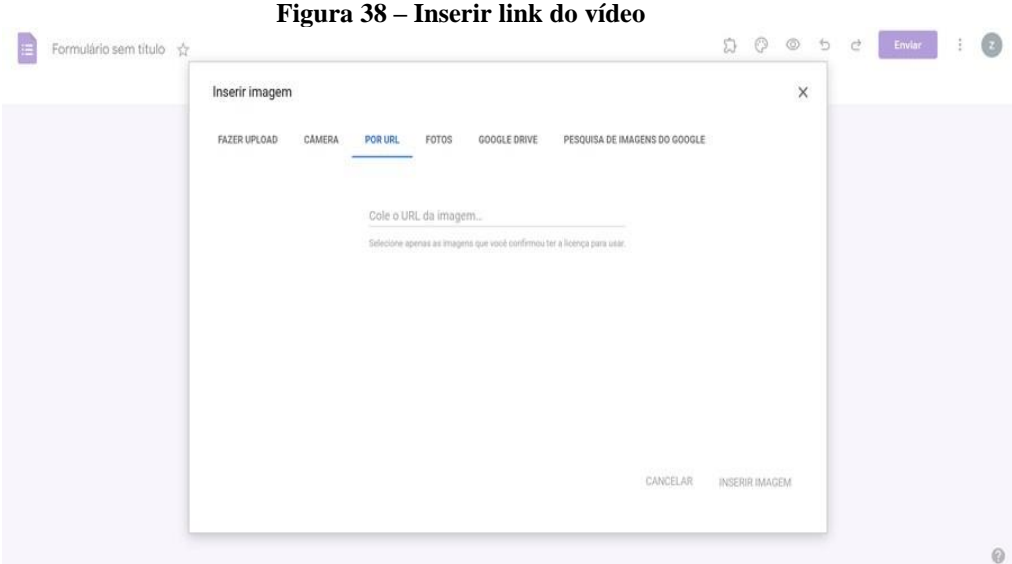

Fonte: O autor

<span id="page-38-1"></span>Para finalizar esta seção sobre como se confecciona um formulário *Google*, mostrare- mos como se faz para enviar os formulários para os estudantes. Para enviar os formulários, é necessário, na tela inicial do formulário, ir ao canto superior direito e clicar no botão enviar, como mostrado a seguir.

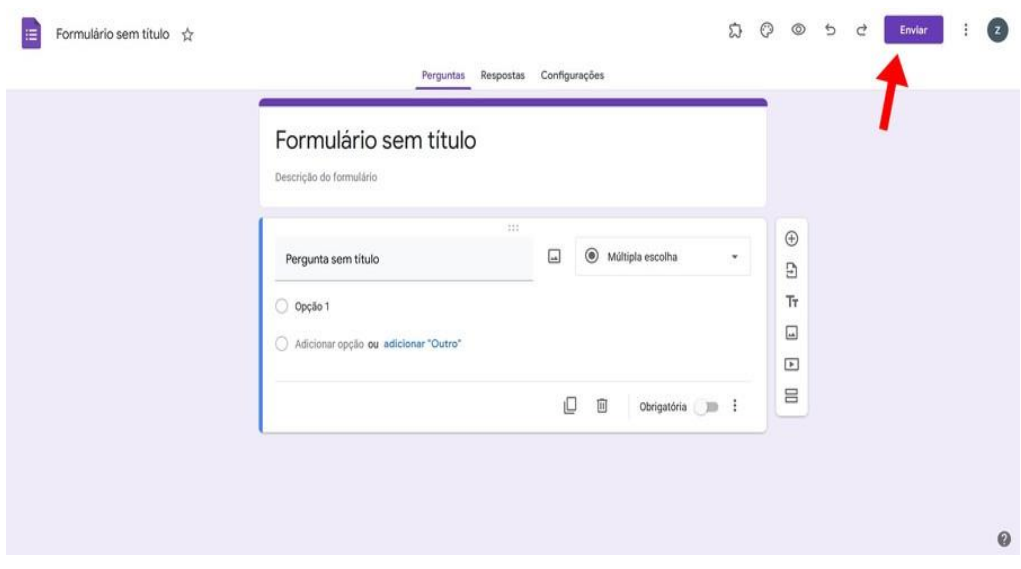

#### Figura 39 – Botão de enviar formulário

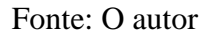

Após clicar em *enviar,* será exibida a caixa de diálogos onde o professor, caso queira enviar manualmente o formulário para o e-mail do estudante, deve clicar no ícone de *carta*, escrever o e-mail manualmente e então pressionar *enviar*.

<span id="page-39-0"></span>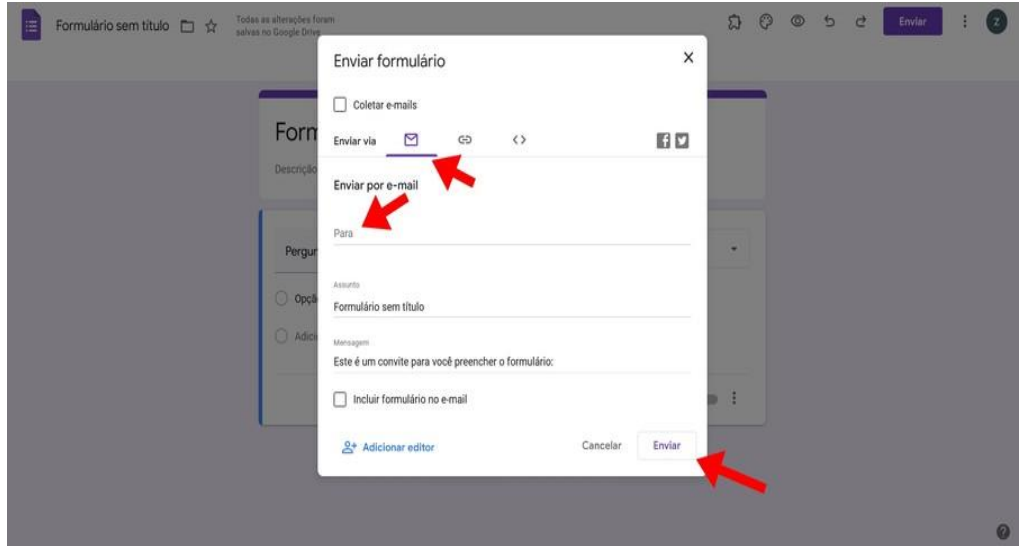

Figura 40 – Sequência para o envio de formulário

### Fonte: O autor

Caso o professor queira utilizar o link do *formulários* e enviar através dos grupos de mensagens instantâneas, ou então através das redes sociais, o professor deve clicar no ícone que está ao lado da carta, clicar na caixa url curto e clicar em copiar, assim o professor pode colar o link onde deseja. Como mostrado na imagem abaixo.

<span id="page-40-0"></span>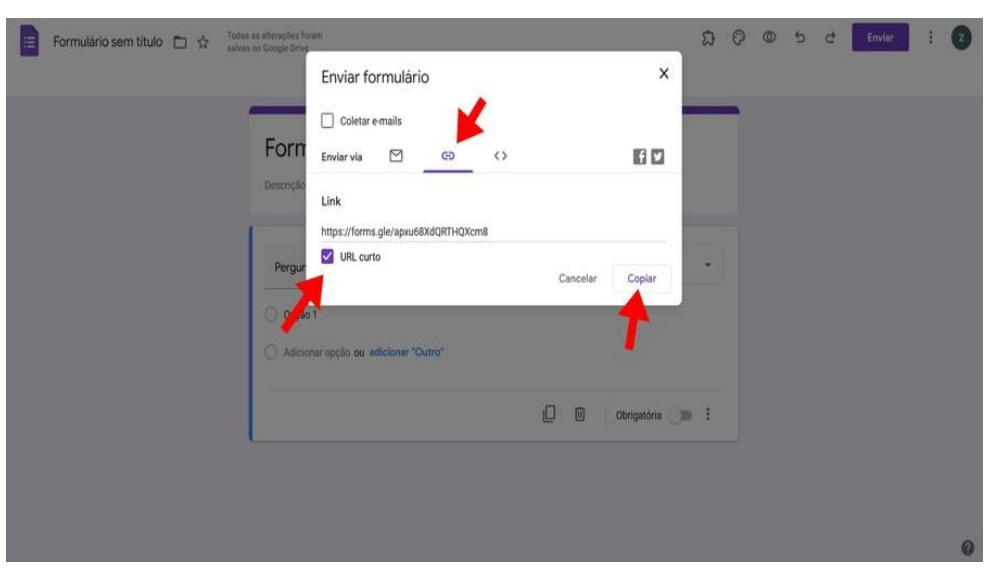

Figura 41 – Sequência para o envio de link

Fonte: O autor

## <span id="page-40-2"></span>**4.5 – Como criar uma sala de reuniões com o** *Google Meet*

Durante o período de pandemia e de ensino remoto, a sala de aula ganhou novos significados: além das salas de aulas virtuais, o aluno não deixou de se encontrar com o professor. Em diversas vezes esse encontro era intermediado pelas plataformas de comunicação virtual. Nesta seção iremos mostrar como criar uma sala virtual de comunicação através do *Google Meet*, que, durante o período remoto de aulas, foi a ferramenta mais utilizada durante a aplicação deste projeto de dissertação.

<span id="page-40-1"></span>Para iniciarmos a criação de uma sala virtual de comunicação através do *Google Meet* iremos partir da página principal do *Google*, onde no canto superior direito devese clicar no ícone de *ferramentas* e, em seguida, procurar o ícone do *Meet*. Após encontrá-lo, o professor deve clicar no mesmo, de acordo com a imagem abaixo.

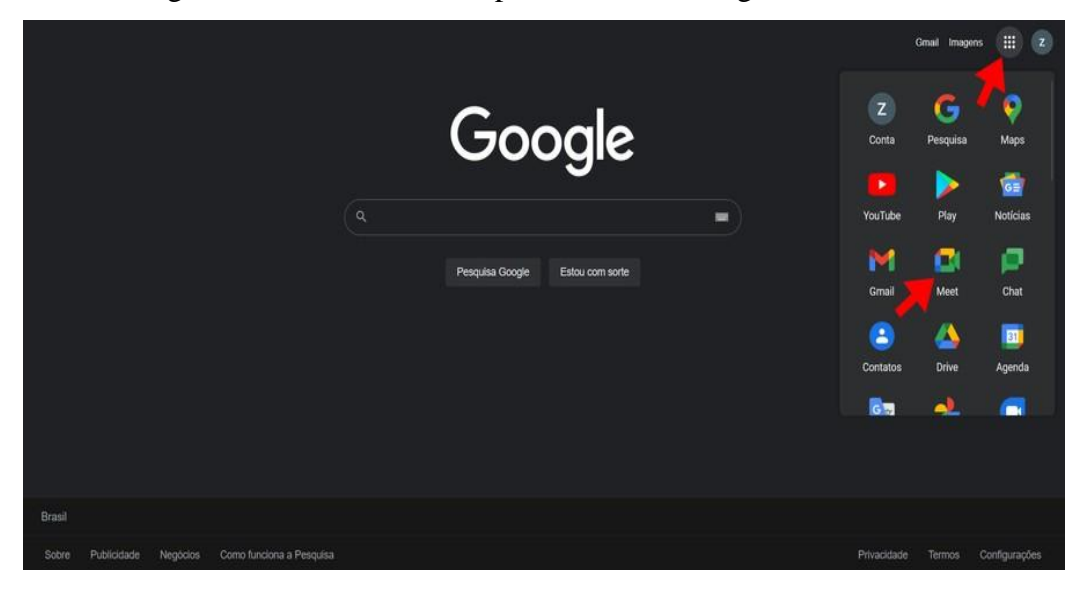

Figura 42 – Procedimentos para acessar o Google Meet

Fonte: O autor

Após clicar no ícone, a página será redirecionada para a página principal do *Google Meet*, onde, para criar uma reunião, o professor deverá clicar no ícone correspondente, de acordo com a imagem a seguir.

<span id="page-41-0"></span>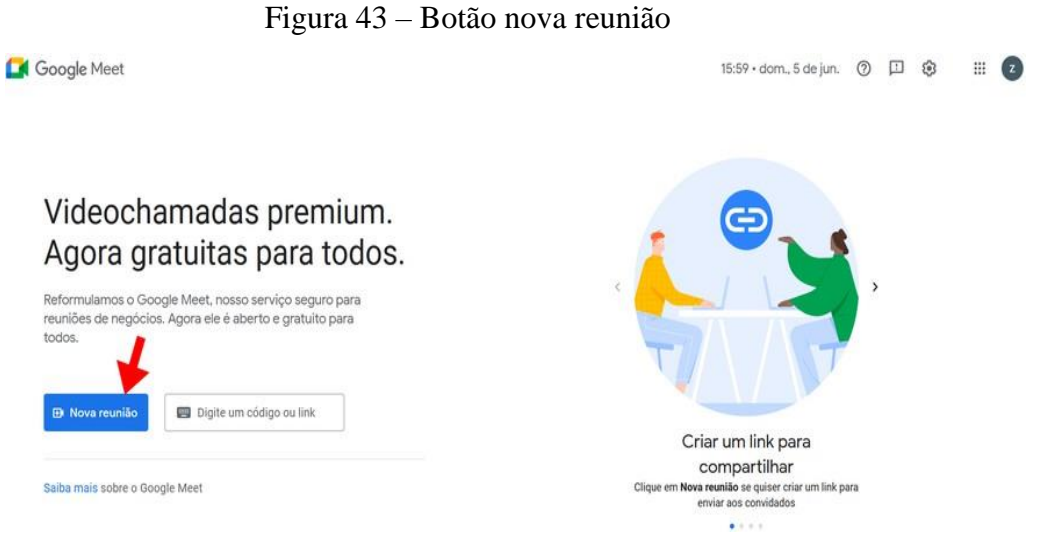

Fonte: O autor

Após clicar em nova reunião, o professor deverá clicar na caixa de opções seguinte. Caso o professor queira criar um link de reunião para ser usado, ele deverá clicar no ícone com a mensagem *criar reunião para depois*. Caso ele queira iniciar a reunião naquele mesmo instante, ele deverá clicar em *iniciar uma reunião instantânea*, de acordo com a imagem a seguir.

<span id="page-42-0"></span>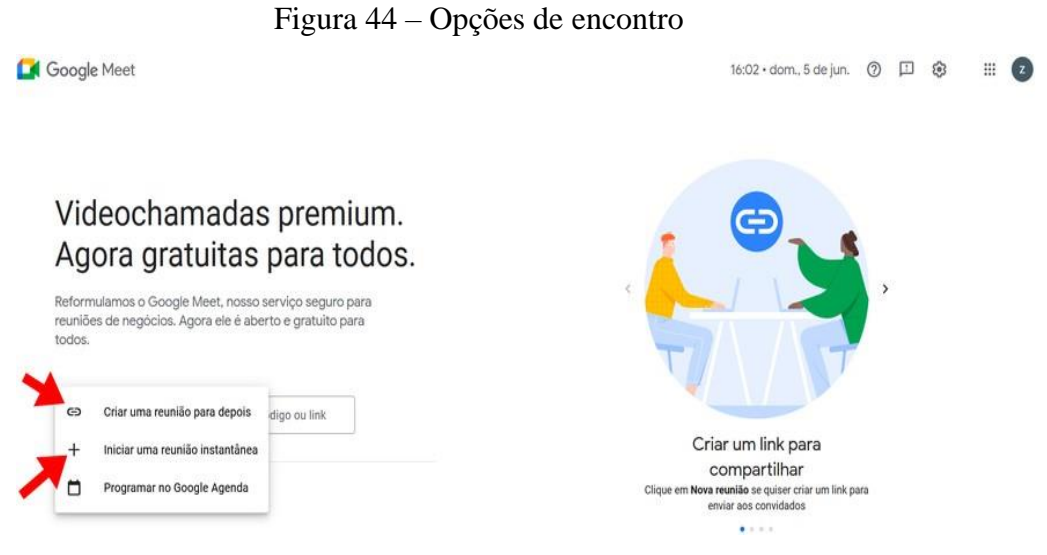

Fonte: O autor

Caso o professor crie uma reunião instantânea, ele irá se deparar com a seguinte tela na imagem 45, cujo link ele deve copiar e compartilhar nas aplicativos de mensagem que possuir, de acordo com a seguinte imagem.

<span id="page-42-1"></span>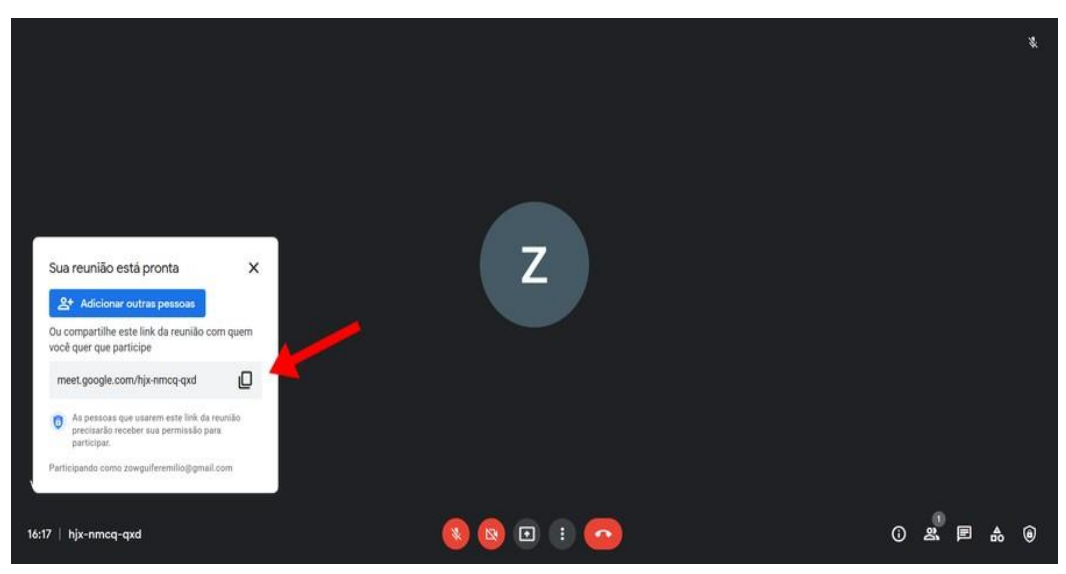

Figura 45 – Enviar link de reunião

Fonte: O autor

## <span id="page-43-2"></span>**4.6 – Como criar um grupo de mensagens através do aplicativo**  *WhatsApp*

Nos últimos anos os aplicativos de mensagens instantâneas invadiram nosso coti- diano, facilitando o processo de comunicação entre as pessoas e permitindo a criação de grupos que tenham interesses em comum. Entre esses aplicativos podemos citar o *Whatsapp* e o *Telegram*, assim nesta seção iremos mostrar como criar um grupo de mensagens dentro do aplicativo *Whatsapp*, o principal utilizado por nós neste projeto de dissertação. Devido à popularidade do aplicativo e a sua relevância nos dias atuais, iremos supor que o professor já tenha este aplicativo instalado em seu celular, e, a partir dessa consideração, iremos mostrar o procedimento passo a passo.

A partir da página principal do seu aplicativo *Whatsapp*, no canto superior direito, clique no ícone 3 pontos como mostrado abaixo.

<span id="page-43-0"></span>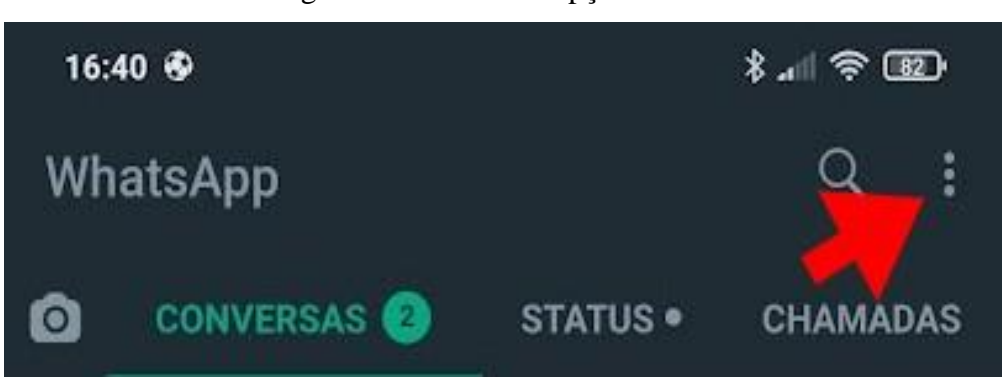

Figura 46 – Botão de opções

Fonte: O autor

<span id="page-43-1"></span>Em seguida o professor deve clicar em novo grupo, de acordo com a imagem a seguir

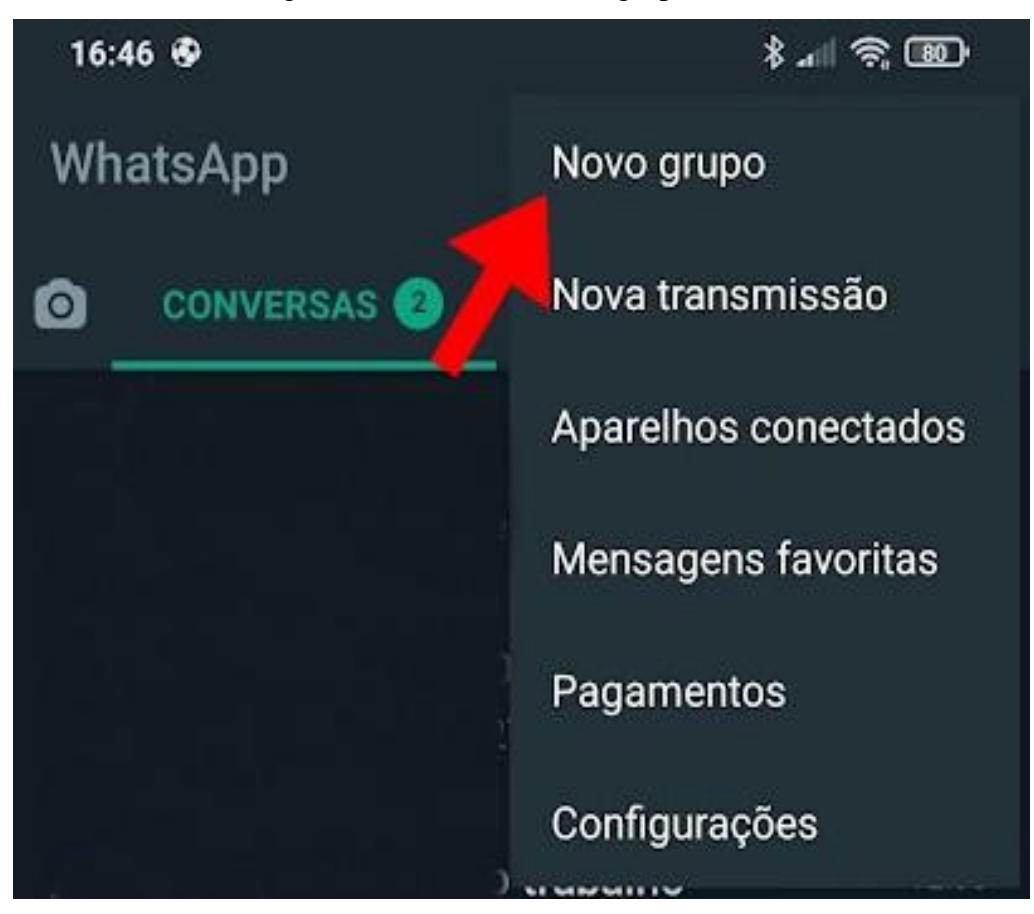

Figura 47 – Clicar em novo grupo

Fonte: O autor

Após clicar em novo grupo irá aparecer uma listagem de todos os contatos que você possui em seu celular – nessa etapa é importante que o professor tenha o número de telefone dos estudantes salvo em seus contatos. Após selecionar todos os contatos, o professor deve criar o nome do grupo e, em seguida, apertar no ícone verde para concluir a criação do grupo.

Aqui encerraremos a nossa contribuição sobre as principais plataformas virtuais. Espera-se que o professor que acessar este roteiro adquira grandes conhecimentos sobre a metodologia de projetos e também sobre as principais plataformas virtuais que auxiliam na educação. Apesar de este trabalho ter sido aplicado em um período atípico da história, vimos que a metodologia de projetos e as ferramentas virtuais podem se tornar excelentes aliadas dentro de sala de aula, podendo ser aplicadas em qualquer formato de ensino (presencial ou remoto) e em qualquer escola, permitindo que se alcancem os objetivos atuais de fazer com que os alunos se tornem mais proativos em sua aprendizagem e comprometidos com os objetos de seu conhecimento.

# <span id="page-46-0"></span>**Apêndice A Formulário I**

#### **Formulário I**

FORMULÁRIO DE PESQUISA E ESCOLHA DAS FORMAS DE ENERGIA E DO GRUPO. **Escola** (nome da escola): \_\_\_\_\_\_\_\_\_\_\_\_\_\_\_\_\_\_\_\_\_\_\_\_\_\_\_\_\_\_\_\_\_\_\_\_\_\_\_\_ **Disciplina**: \_\_\_\_\_\_\_\_\_\_\_\_\_\_\_\_\_\_\_\_\_\_\_\_\_\_\_\_\_\_\_\_\_\_\_\_\_\_\_\_\_\_\_\_\_\_\_\_\_\_\_

**Projeto** (nome do projeto): \_\_\_\_\_\_\_\_\_\_\_\_\_\_\_\_\_\_\_\_\_\_\_\_\_\_\_\_\_\_\_\_\_\_\_\_\_\_\_\_\_\_\_\_\_

### **QUESTIONÁRIO I**

Este formulário tem como objetivos organizar os integrantes do grupo e realizar um levantamento da forma de energia e do local de escolha de aplicação do projeto.

1 - Quais são os integrantes do grupo? (Liste todos os integrantes dizendo o nome completo deles)

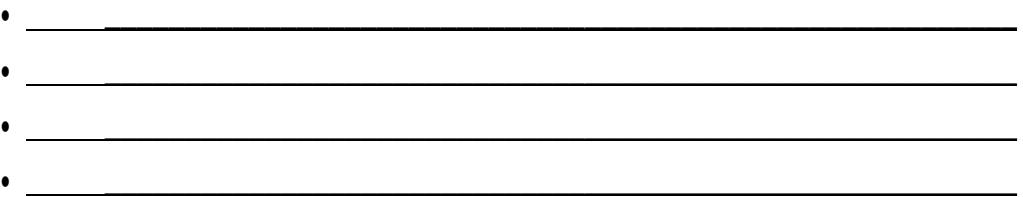

2 - Quais foram são as principais fontes de energia disponíveis no seu município? Marque todas que se aplicam.

( ) HIDRÁULICA ( ) EÓLICA ( ) BIOMASSA ( ) SOLAR

Outras:

3 - Em relação ao local escolhido para a implementação do projeto, quais eram as principais fontes/formas de energia existentes?

Marque todas que se aplicam.

( ) HIDRÁULICA ( ) EÓLICA ( ) BIOMASSA ( ) SOLAR

Outras:

4 - Qual foi o local exato que vocês escolheram para implementar o projeto?

43

### 5 - QUAL O TIPO DE ENERGIA ESCOLHIDA

Marcar apenas uma alternativa.

( ) HIDRÁULICA ( ) EÓLICA ( ) BIOMASSA ( ) SOLAR ( ) TÉRMICA

6 - Entre todas as formas de energia existentes no local que você escolheu, quais foram os principais motivos para o grupo ter feito esta escolha. Explique com a maior riqueza de motivos e detalhes.

\_\_\_\_\_\_\_\_\_\_\_\_\_\_\_\_\_\_\_\_\_\_\_\_\_\_\_\_\_\_\_\_\_\_\_\_\_\_\_\_\_\_\_\_\_\_\_\_\_\_\_\_\_\_\_\_\_\_\_\_\_\_\_\_

# <span id="page-48-0"></span>**Apêndice B Formulário II e Cronograma**

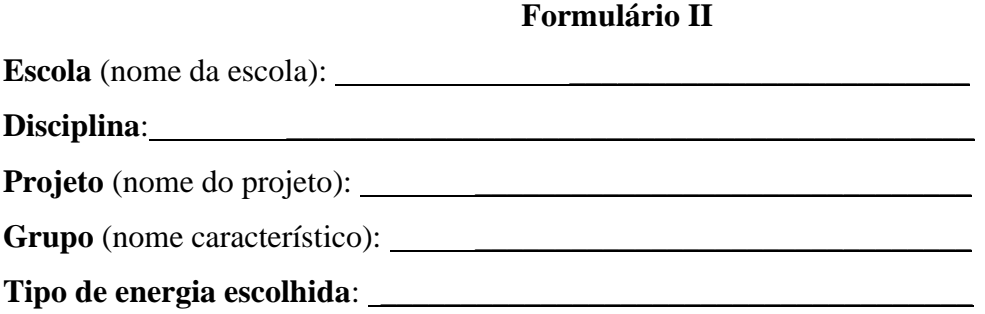

## **Cronograma do projeto**

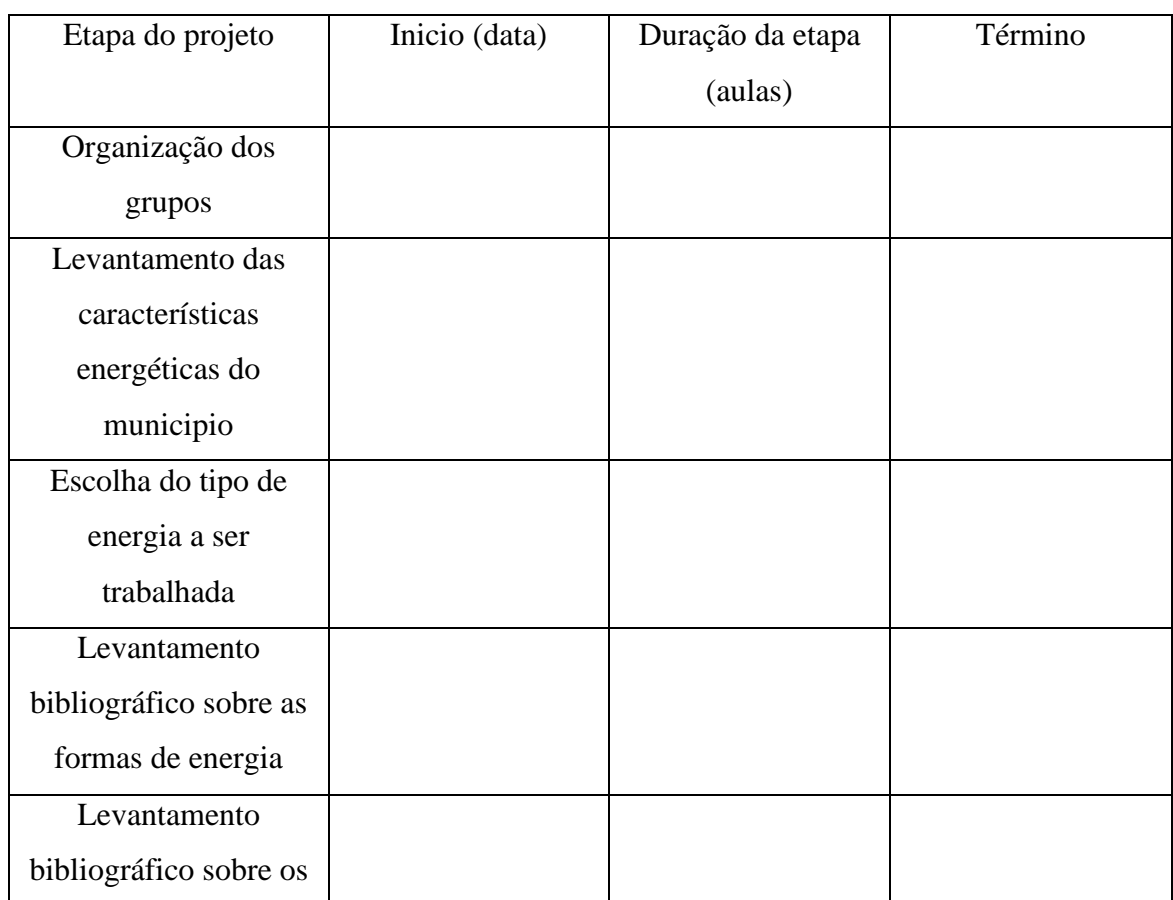

### **Tabela 1 – Modelo de Cronograma de Projeto**

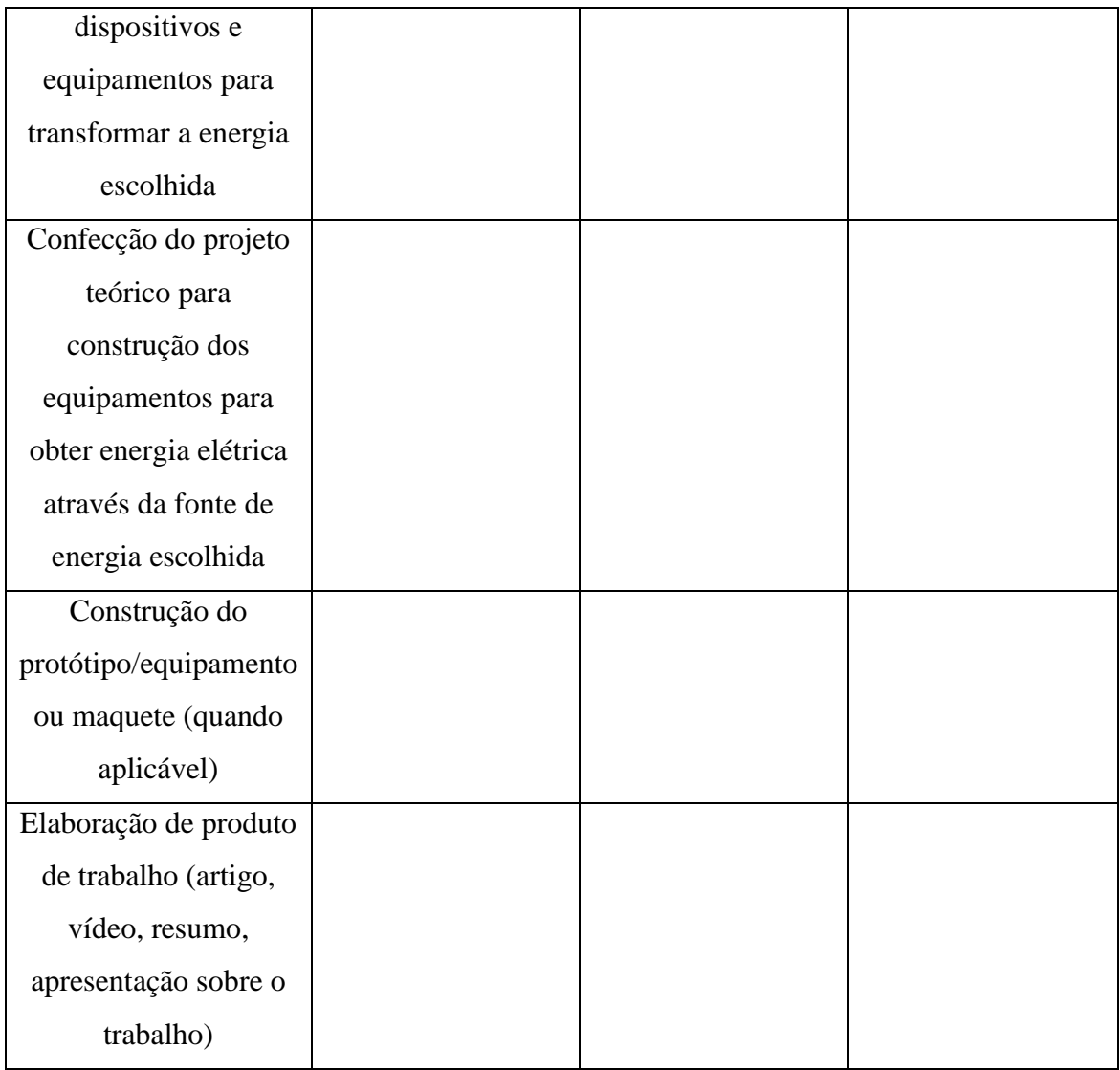

# <span id="page-50-0"></span>**Apêndice C Formulário III**

#### **Formulário III**

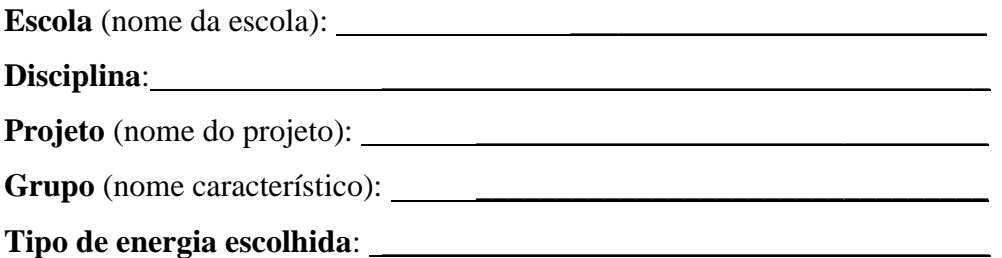

### **QUESTIONÁRIO II**

FORMULÁRIO DE PESQUISA SOBRE OS TIPOS DE ENERGIA E OS PROCES- SOS PARA A GERAÇÃO DE ENERGIA ELÉTRICA

Neste formulário, solicito que vocês descrevam com detalhes todos os itens pesqui- sados por vocês quanto aos processos de geração de energia.

- 1 Quais os tipos de energia que você consegue observar que existem no processo de geração de energia elétrica, a partir da fonte de energia que você escolheu?
	- ( ) Energia cinética
	- ( ) Energia potencial gravitacional
	- ( ) Energia potencial elástica
	- ( ) Energia térmica
	- ( ) Energia elétrica
	- ( ) Energia sonora
	- ( ) Energia química
- 2 Através das pesquisas realizadas pelo grupo, escreva uma definição formal para cada forma existente no processo de obtenção da energia através da fonte escolhida.

\_\_\_\_\_\_\_\_\_\_\_\_\_\_\_\_\_\_\_\_\_\_\_\_\_\_\_\_\_\_\_\_\_\_\_\_\_\_\_\_\_\_\_\_\_\_\_\_\_\_\_\_\_\_\_\_\_\_\_\_\_\_\_\_\_\_\_\_\_\_

47

<sup>3</sup> - Ao observar o funcionamento do seu gerador, diga qual é a sequência de transformações de energia que você observou que acontecem para se obter a energia elétrica?

4 - Faça um resumo bem detalhado de todos os processos, acontecimentos e detalhes do funcionamento de um gerador eólico, desde a ação do vento até o processo de geração de energia elétrica.

\_\_\_\_\_\_\_\_\_\_\_\_\_\_\_\_\_\_\_\_\_\_\_\_\_\_\_\_\_\_\_\_\_\_\_\_\_\_\_\_\_\_\_\_\_\_\_\_\_\_\_\_\_\_\_\_\_\_\_\_\_\_\_\_\_\_\_\_\_\_

\_\_\_\_\_\_\_\_\_\_\_\_\_\_\_\_\_\_\_\_\_\_\_\_\_\_\_\_\_\_\_\_\_\_\_\_\_\_\_\_\_\_\_\_\_\_\_\_\_\_\_\_\_\_\_\_\_\_\_\_\_\_\_\_\_\_\_\_\_

# <span id="page-52-0"></span>**Apêndice D Formulário IV**

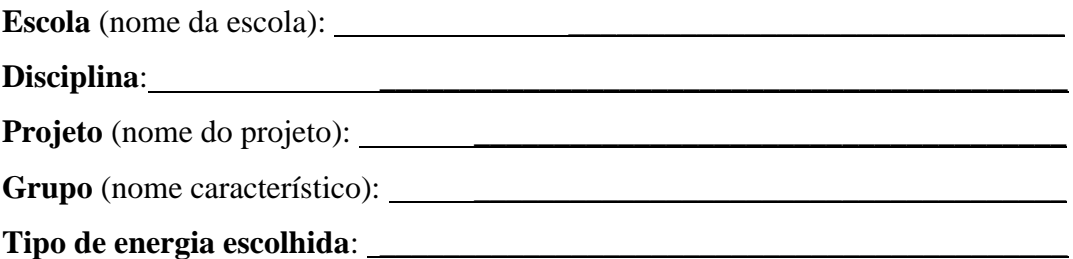

#### **QUESTIONÁRIO III**

## FORMULÁRIO DE PESQUISA SOBRE OS TIPOS EXISTENTE DE EQUIPAMENTOS OU SISTEMA DE GERAÇÃO DE ENERGIA

1- A partir das pesquisas realizadas, em relação ao dispositivo de geração de energia para a fonte que você pretende utilizar, quais são os tipos de classificação para o seu dispositivo?

\_\_\_\_\_\_\_\_\_\_\_\_\_\_\_\_\_\_\_\_\_\_\_\_\_\_\_\_\_\_\_\_\_\_\_\_\_\_\_\_\_\_\_\_\_\_\_\_\_\_\_\_\_\_\_\_\_\_\_\_\_\_\_\_

\_\_\_\_\_\_\_\_\_\_\_\_\_\_\_\_\_\_\_\_\_\_\_\_\_\_\_\_\_\_\_\_\_\_\_\_\_\_\_\_\_\_\_\_\_\_\_\_\_\_\_\_\_\_\_\_\_\_\_\_\_\_\_\_

\_\_\_\_\_\_\_\_\_\_\_\_\_\_\_\_\_\_\_\_\_\_\_\_\_\_\_\_\_\_\_\_\_\_\_\_\_\_\_\_\_\_\_\_\_\_\_\_\_\_\_\_\_\_\_\_\_\_\_\_\_\_\_\_

\_\_\_\_\_\_\_\_\_\_\_\_\_\_\_\_\_\_\_\_\_\_\_\_\_\_\_\_\_\_\_\_\_\_\_\_\_\_\_\_\_\_\_\_\_\_\_\_\_\_\_\_\_\_\_\_\_\_\_\_\_\_\_\_

- 2- Quais são os elementos constituintes ou partes do dispositivo transformador ou gerador de energia para a fonte que você pretende utilizar?
- 3- Qual a função de cada uma dessas partes ou elementos constituintes do dispositivo transformador ou gerador de energia para a fonte que você pretende utilizar?
- 4- Faça um resumo bem detalhado de todos os processos, acontecimentos e detalhes do funcionamento do dispositivo transformador ou gerador de energia para a fonte que você pretende utilizar, desde o primórdio da captação da energia escolhida até o processo de geração da energia elétrica.

# <span id="page-53-0"></span>**Apêndice E Formulário IV**

### **FORMULÁRIO IV**

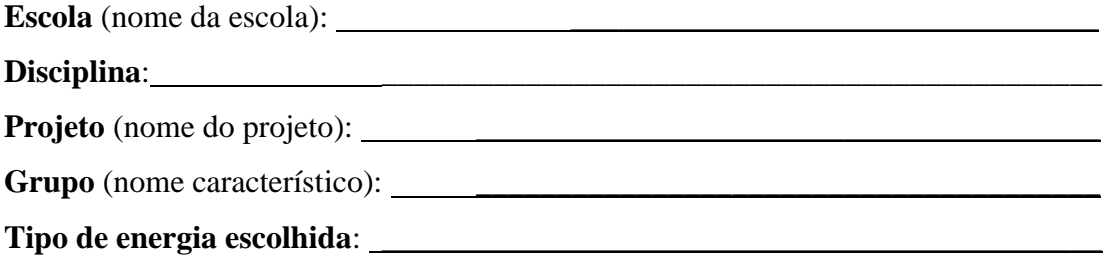

### **QUESTIONÁRIO V**

Formulário de pesquisa sobre a construção, designer e funcionamento específico do equipamento de geração de energia a ser projetado pelo grupo

1- Dentro dos modelos ou tipos existentes de gerador (aerogerador, biodigestores, etc.) qual modelo específico o grupo pretende construir?

\_\_\_\_\_\_\_\_\_\_\_\_\_\_\_\_\_\_\_\_\_\_\_\_\_\_\_\_\_\_\_\_\_\_\_\_\_\_\_\_\_\_\_\_\_\_\_\_\_\_\_\_\_\_\_\_\_\_\_\_\_\_\_\_

2- Quais são os principais motivos para se ter escolhido este tipo específico de modelo de gerador?

\_\_\_\_\_\_\_\_\_\_\_\_\_\_\_\_\_\_\_\_\_\_\_\_\_\_\_\_\_\_\_\_\_\_\_\_\_\_\_\_\_\_\_\_\_\_\_\_\_\_\_\_\_\_\_\_\_\_\_\_\_\_\_\_\_\_\_\_\_\_

3 – Em relação a (parte específica 1 do dispositivo), especifique o formato utilizado, o material de que vai ser construído e as suas dimensões. Estime também os custos desse elemento. Coloque todas as referências que você utilizou para pesquisar.

\_\_\_\_\_\_\_\_\_\_\_\_\_\_\_\_\_\_\_\_\_\_\_\_\_\_\_\_\_\_\_\_\_\_\_\_\_\_\_\_\_\_\_\_\_\_\_\_\_\_\_\_\_\_\_\_\_\_\_\_\_\_\_\_

\_\_\_\_\_\_\_\_\_\_\_\_\_\_\_\_\_\_\_\_\_\_\_\_\_\_\_\_\_\_\_\_\_\_\_\_\_\_\_\_\_\_\_\_\_\_\_\_\_\_\_\_\_\_\_\_\_\_\_\_\_\_\_\_

4 - Em relação a (parte específica 2 do dispositivo), especifique o formato utilizado, o material de que vai ser construído e as suas dimensões. Estime também os custos desse elemento. Coloque todas as referências que você utilizou para pesquisar.

5 - Em relação ao processo de geração de energia elétrica. Especifique com riqueza de detalhes, como vai ser montado o sistema, os materiais, as dimensões e o custo esperado do projeto?

\_\_\_\_\_\_\_\_\_\_\_\_\_\_\_\_\_\_\_\_\_\_\_\_\_\_\_\_\_\_\_\_\_\_\_\_\_\_\_\_\_\_\_\_\_\_\_\_\_\_\_\_\_\_\_\_\_\_\_\_\_\_\_\_

## <span id="page-55-0"></span>**Referências Bibliográficas**

GONÇALVES, I. G. de C. A IMPORTÂNCIA DA AVALIAÇÃO DA APRENDIZAGEM E A AVALIAÇÃO INSTITUCIONAL PARA A QUALIDADE DO ENSINO SUPERIOR NO BRASIL.In: **VII Encontro de Produção científica e tecnológica**. Campo Mourão - PR: [s.n.], 2012. v. 22. ISSN 1981-6480.

LIBÂNEO, J. C. Didática. In: LIBÂNEO, J. C. (Ed.). **Coleção Magistério. Série Formação do Professor**. São Paulo - SP: Cortez, 1994.

LUCKESI, C. C. **Avaliação da aprendizagem escolar**. São Paulo - SP: Cortez, 1982. MEURER, M. **A AVALIAÇÃO E SUA IMPORTÂNCIA PARA O PROCESSO DE ENSINO E APRENDIZAGEM**. Londrina - PR: Cadernos PDE, 2016. Disponível em: http://www*:*diaadiaeducacao*:*pr*:*gov*:*br/portals/cadernospde/pdebusca/producoes\_pde/ 2016/2016\_artigo\_ped\_uel\_marilucemeurer*:*pdf. Acesso em: 06/06/2022.